## LCD Projector CP-EX303/CP-EX353

## User's Manual (detailed) Operating Guide

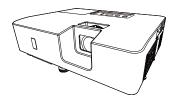

Thank you for purchasing this projector.

▲ **WARNING** ► Before using this product, please read all manuals for this product. Be sure to read **Safety Guide** first. After reading them, store them in a safe place for future reference.

## About this manual

Various symbols are used in this manual. The meanings of these symbols are described below.

- **WARNING** This symbol indicates information that, if ignored, could possibly result in personal injury or even death due to incorrect handling.
- ▲ **CAUTION** This symbol indicates information that, if ignored, could possibly result in personal injury or physical damage due to incorrect handling.
  - **NOTICE** This entry notices of fear of causing trouble.
    - Please refer to the pages written following this symbol.

**NOTE** • The information in this manual is subject to change without notice. • The illustrations in this manual are for illustrative purposes. They may differ slightly from your projector.

• The manufacturer assumes no responsibility for any errors that may appear in this manual.

• The reproduction, transfer or copy of all or any part of this document is not permitted without express written consent.

### Trademark acknowledgment

- VESA and DDC are trademarks of the Video Electronics Standard Association.
- HDMI, the HDMI logo, and High-Definition Multimedia Interface are trademarks or registered trademarks of HDMI Licensing LLC in the United States and other countries.
- Blu-ray Disc<sup>™</sup> and Blu-ray<sup>™</sup> are trademarks of Blu-ray Disc Association.

All other trademarks are the properties of their respective owners.

## Contents

### $\mathbf{m}$

| Introduction                                                 |      |
|--------------------------------------------------------------|------|
| Features                                                     | 3    |
| Checking the contents of package.                            | 3    |
| Part names                                                   |      |
| Setting up                                                   | 7    |
| Arrangement                                                  | 7    |
| Connecting with your devices                                 | . 10 |
| Connecting to a power supply                                 | . 14 |
| Using the security bar and slot                              | . 15 |
| Remote control                                               | 16   |
| Installing the batteries                                     | . 16 |
| About the remote control signal                              |      |
| Changing the frequency of remote                             |      |
| control signal.                                              | 17   |
| Power on/off                                                 |      |
| Turning on the power                                         | 18   |
| Turning on the power      Turning off the power              | 10   |
| Operating                                                    |      |
| Adjusting the volume                                         | 20   |
| Temporarily muting the sound                                 |      |
| Selecting an input signal                                    | . 20 |
| Selecting an aspect ratio.                                   | . ∠1 |
| Adjusting the projector's elevator .                         |      |
| Adjusting the zoom and focus                                 | . ∠⊃ |
| Using the automatic adjustment feature.                      | . 23 |
| Correcting the keyetene distortione                          | . 24 |
| Correcting the keystone distortions.<br>Limiting OSD display | . 20 |
| Using the magnify feature                                    | . 20 |
| Temporarily freezing the screen                              | . 20 |
| Temporarily blanking the screen                              | . 21 |
| Temporarily blanking the screen .<br>Using the menu function | . 21 |
|                                                              | . 20 |
| EASY MENU                                                    | 30   |
|                                                              |      |
| Eco mode, Installation, Reset, Filter 1                      | IME, |
| Language, Advanced menu, Exit                                | ~ ~  |
| PICTURE menu                                                 | 32   |
| BRIGHTNESS, CONTRAST, GAMMA, COLOR T                         | EMP, |
| COLOR, TINT, SHARPNESS, ACTIVE IRIS,                         |      |
| My memory                                                    |      |
| IMAGE menu                                                   | 35   |
| ASPECT, OVER SCAN, V POSITION, H POSIT                       | ION, |
| H PHASE, H SIZE, AUTO ADJUST EXECUTE                         |      |
| INPUT menu                                                   | 38   |
| PROGRESSIVE, VIDEO NR, COLOR SPACE,                          |      |
| VIDEO FORMAT, HDMI FORMAT, HDMI RANGE,                       |      |
| COMPUTER IN, FRAME LOCK, RESOLUTION                          |      |
|                                                              |      |

| <ul> <li>Keystone, LAMP &amp; Filter, INSTALLATION,<br/>STANDBY MODE</li> <li>AUDIO menu</li></ul>                                                                                                    |
|----------------------------------------------------------------------------------------------------|
| AUDIO menu       45         Volume, SPEaker, Audio source         SCREEN menu       46         Language, Menu position, Blank,         Auto Blank, Start UP, MyScreen,         MyScreen Lock, MESSAGE, Source NAME,         TEMPLATE, C.c.         OPTION menu       52         SEARCH SKIP, Auto SEARCH,         Direct Power on, Auto Power off,         My Button, Service         SECURITY menu       58         Security Password change,         MyScreen Password, My text display,         My text writing         Maintenance       63         Cleaning and replacing the air filter       65         Other care       66         Troubleshooting       68         Related messages       68         Regarding the indicator lamps       70         Resetting all settings       73 |
| Volume, Speaker, Audio source<br>SCREEN menu                                                                                                    |
| SCREEN menu.       46         LANGUAGE, MENU POSITION, BLANK,         AUTO BLANK, START UP, MyScreen,         MyScreen Lock, MESSAGE, SOURCE NAME,         TEMPLATE, C.C.         OPTION menu       52         SEARCH SKIP, AUTO SEARCH,         DIRECT POWER ON, AUTO POWER OFF,         MY BUTTON, SERVICE         SECURITY menu       58         SECURITY PASSWORD CHANGE,         MyScreen PASSWORD, PIN LOCK,         MY TEXT WRITING         Maintenance       63         Cleaning and replacing the air filter       65         Other care       66         Troubleshooting       68         Related messages       68         Regarding the indicator lamps       70         Resetting all settings       73                                                                         |
| LANGUAGE, MENU POSITION, BLANK,<br>AUTO BLANK, START UP, MyScreen,<br>MyScreen Lock, MESSAGE, SOURCE NAME,<br>TEMPLATE, C.C.<br>OPTION menu                                                                                                    |
| AUTO BLANK, START UP, MyScreen,<br>MyScreen Lock, MESSAGE, SOURCE NAME,<br>TEMPLATE, C.C.         OPTION menu       52         SEARCH SKIP, AUTO SEARCH,<br>DIRECT POWER ON, AUTO POWER OFF,<br>MY BUTTON, SERVICE       58         SECURITY menu       58         SECURITY PASSWORD CHANGE,<br>MyScreen PASSWORD, PIN LOCK,<br>MY TEXT PASSWORD, MY TEXT DISPLAY,<br>MY TEXT WRITING       63         Maintenance       63         Cleaning and replacing the air filter       65         Other care       66         Troubleshooting       68         Related messages       68         Regarding the indicator lamps       70         Resetting all settings       73                                                                                                    |
| MyScreen Lock, MESSAGE, SOURCE NAME,<br>TEMPLATE, C.C.<br>OPTION menu                                                                                                    |
| TEMPLATE, C.C. <b>OPTION menu 52</b> SEARCH SKIP, AUTO SEARCH,         DIRECT POWER ON, AUTO POWER OFF,         MY BUTTON, SERVICE <b>SECURITY menu SECURITY menu SECURITY MENU</b> MyScreen PASSWORD CHANGE,         MyScreen PASSWORD, PIN LOCK,         MY TEXT PASSWORD, MY TEXT DISPLAY,         MY TEXT WRITING <b>Maintenance 63</b> Cleaning and replacing the air filter         65         Other care         66 <b>Troubleshooting 68</b> Related messages         68         Regarding the indicator lamps         70         Resetting all settings                                                                                                    |
| OPTION menu       52         SEARCH SKIP, AUTO SEARCH,       DIRECT POWER ON, AUTO POWER OFF,         MY BUTTON, SERVICE       SECURITY MENU       58         SECURITY MENU       58         SECURITY PASSWORD CHANGE,       MyScreen PASSWORD, PIN LOCK,         MY TEXT PASSWORD, MY TEXT DISPLAY,       MY TEXT WRITING         Maintenance       63         Cleaning and replacing the air filter       65         Other care       66         Troubleshooting       68         Related messages       68         Regarding the indicator lamps       70         Resetting all settings       73                                                                                                    |
| Search skip, Auto search,         Direct power on, Auto power off,         My BUTTON, SERVICE         SECURITY menu       .58         Security Password change,         MyScreen Password, Pin Lock,         My TEXT Password, My TEXT DISPLAY,         My TEXT WRITING         Maintenance         Cleaning and replacing the air filter         63         Cleaning and replacing the air filter         64         Replace the lamp         65         Other care         68         Related messages         68         Regarding the indicator lamps         70         Resetting all settings                                                                                                    |
| DIRECT POWER ON, AUTO POWER OFF,<br>MY BUTTON, SERVICE<br>SECURITY MENU                                                                                                    |
| MY BUTTON, SERVICE<br><b>SECURITY menu</b>                                                                                                    |
| SECURITY menu                                                                                                    |
| SECURITY PASSWORD CHANGE,<br>MyScreen PASSWORD, PIN LOCK,<br>MY TEXT PASSWORD, MY TEXT DISPLAY,<br>MY TEXT WRITING<br><b>Maintenance</b>                                                                                                    |
| MyScreen PASSWORD, PIN LOCK,<br>MY TEXT PASSWORD, MY TEXT DISPLAY,<br>MY TEXT WRITING<br><b>Maintenance 63</b><br>Replacing the lamp 63<br>Cleaning and replacing the air filter 65<br>Other care                                                                                                    |
| MY TEXT PASSWORD, MY TEXT DISPLAY,<br>MY TEXT WRITING<br><b>Maintenance 63</b><br>Replacing the lamp 63<br>Cleaning and replacing the air filter 65<br>Other care                                                                                                    |
| My TEXT WRITING Maintenance                                                                                                    |
| Maintenance                                                                                                    |
| Replacing the lamp63Cleaning and replacing the air filter65Other care66Troubleshooting68Related messages68Regarding the indicator lamps70Resetting all settings73                                                                                                    |
| Cleaning and replacing the air filter                                                                                                    |
| Other care       66         Troubleshooting       68         Related messages       68         Regarding the indicator lamps       70         Resetting all settings       73                                                                                                    |
| Troubleshooting68Related messages68Regarding the indicator lamps70Resetting all settings73                                                                                                    |
| Related messages68Regarding the indicator lamps70Resetting all settings73                                                                                                    |
| Regarding the indicator lamps 70<br>Resetting all settings 73                                                                                                    |
| Resetting all settings73                                                                                                    |
|                                                                                                    |
|                                                                                                    |
| Phenomena that may be easy                                                                                                    |
| to be mistaken for machine defects 73                                                                                                    |
| Specifications                                                                                                    |

Ш

## Introduction

### Features

The projector provides you with the broad use by the following features.

- ✓ This projector has a variety of I/O ports that supposedly cover for any scene.
- ✓ This lightweight projector requires only a minimal amount of space for installation.
- ✓ This projector has a capability to project various picture signals onto a screen.

## Checking the contents of package

Please see the **Contents of package** section in the **User's Manual (concise)** which is a book. Your projector should come with the items shown there. Contact your dealer immediately if any items are missing.

▲ **WARNING** ► Keep small parts away from children and pets. Take care not to put in the mouth. If swallowed, consult a physician immediately for emergency treatment.

**NOTE** • Keep the original packing materials, for future reshipment. Be sure to use the original packing materials when moving the projector. Use special caution for the lens.

• The projector may make a rattling sound when tilted, moved or shaken, since a flap to control the air flow inside of the projector has moved. Be aware that this is not a failure or malfunction.

## Part names

- (1) Lamp cover (**163**) The lamp unit is inside.
- (2) Speaker (□20, 45)
  (3) Filter cover (□65)

The air filter and intake vent are inside.

- (4) Elevator feet (x2) (**23**)
- (5) Remote sensor (**17**)
- (6) Lens (**46**)
- (7) Intake vents
- (8) Control panel (
- (9) **FOCUS** ring (**Q23**)
- (10) **ZOOM** ring (**Q23**)
- (11) **AC** (AC inlet) (**11**)
- (12) Exhaust vent
- (13) Rear panel (

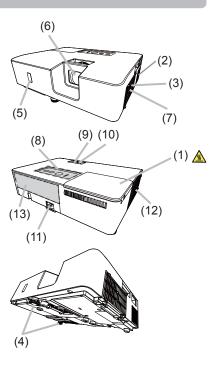

▲ **WARNING** ► Do not open or remove any portion of the product, unless the manuals direct it.

► Do not subject the projector to unstable conditions.

► Do not apply a shock or pressure to this product.

► Do not look into the lens and the openings on the projector while the lamp is on, since the projection ray may cause a trouble on your eyes.

► Keep any object away from concentrated projection light beam. Blocking the beam by something causes high temperature and could result in fire or smoke.

▲ **CAUTION** ► Do not touch around the lamp cover and the exhaust vents during use or just after use, since it is too hot.

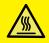

► Do not attach anything onto the lens because it could damage the lens, such as melting the lens.

### Part names (continued)

### **Control panel**

- (1) **STANDBY/ON** button (**L1***18*)
- (2) **INPUT** button (**Q***21*)
- (3) **MENU** button (**L**28)
- (4) LAMP indicator ( 170)
- (5) **TEMP** indicator ( **1**70)
- (6) **POWER** indicator ( **D**70)

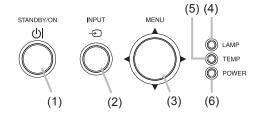

### **Rear panel** (**1***0* ~ *13*)

- (1) HDMI port
- (2) AUDIO IN (R,L) ports
- (3) AUDIO OUT ports
- (4) COMPUTER IN1 port

- (5) COMPUTER IN2 / MONITOR OUT port
- (6) **CONTROL** port
- (7) VIDEO port
- (8) Security slot ( 15)
- (9) Security bar (11)

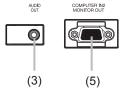

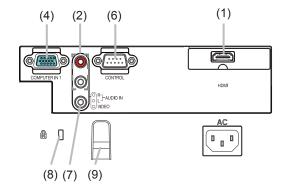

### Part names (continued)

## **Remote control**

| <ul> <li>(29) RESET button (<sup>□</sup>28)</li> <li>(30) ▲/▼/◀/► cursor buttons (<sup>□</sup>28)</li> <li>(31) Battery cover (<sup>□</sup>16)</li> </ul> |
|----------------------------------------------------------------------------------------------------|
|----------------------------------------------------------------------------------------------------|

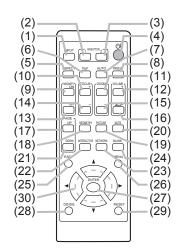

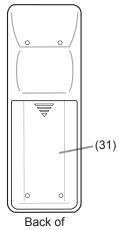

the remote control

**NOTE** • Any button marked with "\*" is not supported on this projector ( $\square 69$ ).

## Setting up

Install the projector according to the environment and manner the projector will be used in.

For the case of installation in a special state such as ceiling mount, the specified mounting accessories (**DSpecifications** in the **User's Manual (concise)**) and service may be required. Before installing the projector, consult your dealer about your installation.

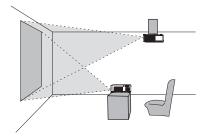

## Arrangement

Refer to table **T-1** and figures **F-1** and **F-2** at the end of User's Manual (concise) to determine the screen size and projection distance. The values shown in the table are calculated for a full size screen.

a) Screen size (diagonal)
b) Projection distance (±10%, from the projector's end)
c1, c2) Screen height (±10%)

• If the projector is used at an altitude of about 1600 m (5250 feet) or higher, set ALTITUDE of the SERVICE item in the OPTION menu to HIGH (155). Otherwise, set it to NORMAL. If the projector is used with a wrong setting, it may cause damage to the projector itself or the parts inside.

**NOTE** • The screen position may shift after installation if the projector is suspended from the ceiling or other location due to the flexibility of the plastic projector body. If readjustment is necessary, consult with your dealer or service personnel.

### Arrangement (continued)

▲ WARNING ► Install the projector where you can access the power outlet easily. If an abnormality should occur, unplug the projector urgently. Otherwise it could cause a fire or electric shock.

► Do not subject the projector to unstable conditions. If the projector falls or topples over, it could result in injury or damage to the projector and the surrounding things. Using a damaged projector could result in a fire and an electric shock.

- Do not place the projector in unstable places, such as an inclined surface, places subject to vibration, on top of a wobbly table or cart, or a surface that is smaller than the projector.
- Do not put the projector on its side, front or rear position.
- Do not attach nor place anything on the projector unless otherwise specified in the manual.
- Do not use any mounting accessories except the accessories specified by the manufacturer. Read and keep the manuals of the accessories used.
- For special installation such as ceiling mounting, be sure to consult your dealer beforehand.
- ► Do not install the projector near thermally conductive or flammable things. Such things when heated by the projector could result in a fire and burns.
- Do not place the projector on a metal stand.

► Do not place the projector where any oils, such as cooking or machine oil, are used. Oil may harm the product, resulting in malfunction, or falling from the mounted position. Do not use adhesive such as threadlocker, lubricant and so on.

► Do not place the projector in a place where it may get wet. Getting the projector wet or inserting liquid into the projector could cause a fire and an electric shock, and damage the projector.

- Do not place the projector near water, such as in a bathroom, kitchen, or poolside.
- Do not place the projector outdoors or by the window.
- Do not place anything containing liquid near the projector.

### Arrangement (continued)

### ▲ CAUTION ► Place the projector in a cool place with sufficient

**ventilation.** The projector may shutdown automatically or may malfunction if its internal temperature is too high.

Using a damaged projector could result in a fire and an electric shock.

- Do not place the projector in direct sunlight or near hot objects such as heaters.
- Do not place the projector where the air from an air conditioner or similar unit will blow on it directly.
- Keep a space of 30 cm or more between a side of the projector and other objects such as walls.
- Do not place the projector on carpet, cushions or bedding.
- Do not stop up, block nor cover the projector's vent holes. Do not place anything around the projector that could be sucked in or stuck to the projector's intake vents.
- Do not place the projector at places that are exposed to magnetic fields, doing so can cause the cooling fans inside the projector to malfunction.

► Avoid placing the projector in smoky, humid or dusty place. Placing the projector in such places could cause a fire, an electric shock and malfunction of the projector.

• Do not place the projector near humidifiers. Especially for an ultrasonic humidifier, chlorine and minerals contained in tap water are atomized and could be deposited in the projector causing image degradation or other problems.

**NOTICE** • Do not place the projector in a smoking area, kitchen, passageway or by the window.

• Position the projector to prevent light from directly hitting the projector's remote sensor.

• Positional deviation or distortion of a projected image, or shift of the focus may occur due to ambient conditions, and so on. They tend to occur until the operation becomes stable, especially within about 30 minutes after the lamp is turned on. Check and readjust them as necessary.

• Do not place the product in a place where radio interference may be caused.

• Check and correct the setting for ALTITUDE of SERVICE in the OPTION menu according to the usage environment (155). If the projector is used with a wrong setting, it may cause damage to the projector itself or the parts inside.

• Keep heat-sensitive things away from the projector. Otherwise, they may be damaged by the heat from the projector.

## **Connecting with your devices**

Before connecting the projector to a device, consult the manual of the device to confirm that the device is suitable for connecting with this projector and prepare the required accessories, such as a cable in accord with the signal of the device. Consult your dealer when the required accessory did not come with the product or the accessory is damaged.

After making sure that the projector and the devices are turned off, perform the connection, according to the following instructions. Refer to the figures in subsequent pages.

▲ **WARNING** ► **Use only the appropriate accessories.** Otherwise it could cause a fire or damage the projector and devices.

- Use only the accessories specified or recommended by the projector's manufacturer. It may be regulated under some standard.
- Neither disassemble nor modify the projector and the accessories.
- Do not use the damaged accessory. Be careful not to damage the accessories. Route a cable so that it is neither stepped on nor pinched out.

▲ CAUTION ► For a cable with a core at only one end, connect the end with the core to the projector. That may be required by EMI regulations.

**NOTE** • Do not turn on or off the projector while connected to a device in operation, unless that is directed in the manual of the device. Otherwise it may cause malfunction in the device or projector.

• The function of some input ports can be selected according to your usage requirements. Check the reference page indicated beside each port in the following illustration.

- Be careful not to mistakenly connect a connector to a wrong port. Otherwise it may cause malfunction in the device or projector.
- When connecting a connector to a port, make sure that the shape of the connector fits the port.
- Tighten the screws to connect a connector equipped with screws to a port.
- Use the cables with straight plugs, not L-shaped ones, as the input ports of the projector are recessed.

### Connecting with your devices (continued)

### About Plug-and-Play capability

• Plug-and-Play is a system composed of a computer, its operating system and peripheral equipment (i.e. display devices). This projector is VESA DDC 2B compatible. Plug-and-Play can be used by connecting this projector to a computer that is VESA DDC (display data channel) compatible.

- Take advantage of this feature by connecting a computer cable to the **COMPUTER IN1** port (DDC 2B compatible). Plug-and-Play may not work properly if any other type of connection is attempted.
- Please use the standard drivers in your computer as this projector is a Plugand-Play monitor.

### Connecting with your devices (continued)

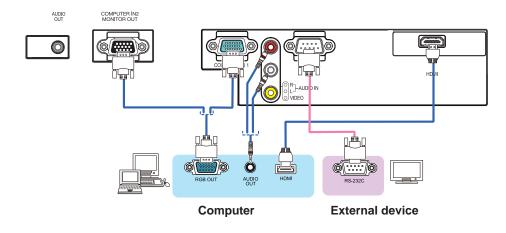

**NOTE** • Before connecting the projector to a computer, consult the computer's manual and check the compatibility of the signal level, the synchronization methods and the display resolution output to the projector.

- Some signal may need an adapter to input this projector.
- Some computers have multiple screen display modes that may include some signals which are not supported by this projector.
- Although the projector can display signals with resolution up to UXGA (1600x1200), the signal will be converted to the projector's panel resolution before being displayed. The best display performance will be achieved if the resolutions of the input signal and the projector panel are identical.
- If you connect this projector and a notebook computer, you need output the display to an external monitor, or output simultaneously to the internal display and an external monitor. Consult the computer's manual for the setting.
- Depending on the input signal, the automatic adjustment function of this projector may take some time and not function correctly.
- Note that a composite sync signal or sync-on-green signal may confuse the automatic adjustment function of this projector (**1**40).
- If the automatic adjustment function does not work correctly, you may not see the dialog to set the display resolution. In such a case, use an external display device. You may be able to see the dialog and set an appropriate display resolution.

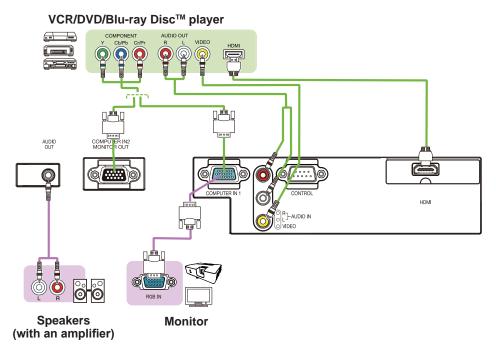

## Connecting with your devices (continued)

**NOTE** • The HDMI<sup>™</sup> port of this model is compatible with HDCP (High-bandwidth Digital Content Protection) and therefore capable of displaying a video signal from HDCP compatible DVD players or the like.

- The HDMI<sup>™</sup> supports the following signals.

Video signal : 480i@60, 480p@60, 576i@50, 576p@50, 720p@50/60, 1080i@50/60, 1080p@50/60

Audio signal : Format Linear PCM

Sampling frequency 48kHz / 44.1kHz / 32kHz

- This projector can be connected with another equipment that has HDMI<sup>™</sup> connector, but with some equipment the projector may not work properly, something like no video.
- Be sure to use an HDMI<sup>™</sup> cable that has the HDMI<sup>™</sup> logo.
- Use a Category 2-certified HDMI<sup>™</sup> cable to input 1080p@50/60 signal to the projector.
- When the projector is connected with a device having DVI connector, use a DVI to HDMI<sup>™</sup> cable to connect with the HDMI<sup>™</sup> input.

## Connecting to a power supply

- Put the connector of the power cord into the 1 • AC (AC inlet) of the projector.
- Firmly plug the power cord's plug into the
- 2. Firmly plug the power could be power could be power by the power by the power by power supply connection, the **POWER** indicator will light up in steady orange.

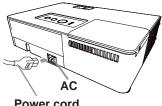

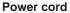

Please remember that when the DIRECT POWER ON function is activated ( $\square 53$ ). the connection of the power supply makes the projector turn on.

▲ WARNING ▶ Please use extra caution when connecting the power cord, as incorrect or faulty connections may result in fire and/or electrical shock.

- Do not touch the power cord with a wet hand.
- · Only use the power cord that came with the projector. If it is damaged, consult your dealer to get a new one. Never modify the power cord.
- Only plug the power cord into an outlet whose voltage is matched to the power cord. The power outlet should be close to the projector and easily accessible. Unplug the power cord for complete disconnection.
- Do not distribute the power supply to multiple devices. Doing so may overload the outlet and connectors, loosen the connection, or result in fire, electric shock or other accidents.
- Connect the ground terminal for the AC inlet of this unit to the ground terminal of the building using an appropriate power cord (bundled).

**NOTICE** This product is also designed for IT power systems with a phase-tophase voltage of 220 to 240 V.

## Using the security bar and slot

A commercially available anti-theft chain or wire can be attached to the security bar on the projector. Refer to the figure to choose an anti-theft chain or wire.

Also this product has the security slot for the Kensington lock.

For details, see the manual of the security tool.

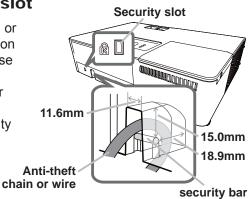

▲ **WARNING** ► Do not use the security bar and slot to prevent the projector from falling down, since it is not designed for it.

▲ **CAUTION** ► Do not place anti-theft chain or wire near the exhaust vents. It may become too hot.

**NOTE** • The security bar and slot is not comprehensive theft prevention measures. It is intended to be used as supplemental theft prevention measure.

### Remote control

## Installing the batteries

Please insert the batteries into the remote control before using it. If the remote control starts to malfunction, try to replace the batteries. If you will not use the remote control for long period, remove the batteries from the remote control and store them in a safe place.

- Remove the battery cover. 1
- Align and insert the two AA batteries
- 2. Align and insert the two rockstands (Use the appropriate AA carbon-zinc or alkaline batteries (non-rechargeable) in accordance with laws and regulations.) according to their plus and minus terminals as indicated in the remote control.

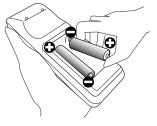

Put the battery cover back to the former state. 3.

▲ WARNING ► Always handle the batteries with care and use them only as directed. Improper use may result in battery explosion, cracking or leakage, which could result in fire, injury and/or pollution of the surrounding environment.

- · Be sure to use only the specified batteries. Do not use batteries of different types at the same time. Do not mix a new battery with used one.
- Make sure the plus and minus terminals are correctly aligned when loading a battery.
- Keep a battery away from children and pets.
- Do not recharge, short circuit, solder or disassemble a battery.
- Do not place a battery in a fire or water. Keep batteries in a dark, cool and dry place.
- If you observe battery leakage, wipe out the leakage and then replace a battery. If the leakage adheres to your body or clothes, rinse well with water immediately.
- Obey the local laws on disposing the battery.

## About the remote control signal

The remote control works with the projector's remote sensor. This projector has a remote sensor on the front. The sensor senses the signal within the following range when the sensor is active:

60 degrees (30 degrees to the left and right of the sensor) within about 3 meters.

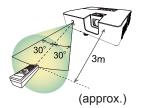

**NOTE** • The remote control signal reflected in the screen or the like may be available. If it is difficult to send the signal to the sensor directly, attempt to make the signal reflect. • The remote control uses infrared light to send signals to the projector (Class 1 LED), so be sure to use the remote control in an area free from obstacles that could block the remote control's signal to the projector.

• The remote control may not work correctly if strong light (such as direct sun light) or light from an extremely close range (such as from an inverter fluorescent lamp) shines on the remote sensor of the projector. Adjust the position of projector avoiding those lights.

## Changing the frequency of remote control signal

The accessory remote control has the two choices on signal frequency Mode 1:NORMAL and Mode 2:HIGH. If the remote control does not function properly, attempt to change the signal frequency.

In order to set the Mode, please keep pressing the combination of two buttons listed below simultaneously for about 3 seconds.

(1) Set to Mode 1:NORMAL

**VOLUME -** and **RESET** buttons (2) Set to Mode 2:HIGH

MAGNIFY OFF and ESC buttons

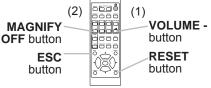

Please remember that the REMOTE

FREQ. in the SERVICE item of the OPTION menu (**157**) of the projector to be controlled should be set to the same mode as the remote control.

Power on/off

## Turning on the power

- Make sure that the power cord is firmly and correctly connected to the projector and the outlet
- Make sure that the **POWER** indicator is
- 2. Make sure uner steady orange ( 170).
- Press STANDBY/ON button on the 3. projector or the remote control. The projection lamp will light up and **POWER** indicator will begin blinking in green. When the power is completely on, the indicator will stop blinking and light in steady green ( 170).

To display the picture, select an input signal according to the section **Selecting an** input signal ( $\square 21$ ).

The INITIAL SETTING Menu will be displayed by factory default upon startup. Once the INITIAL SETTING Menu is set, it will not appear until FACTORY RESET (157) is executed. If you wish to change the settings, refer to the LANGUAGE (**4**6) and ALTITUDE (**5**5) menu.

TINITIAL SETTING

LANGUAGE

OFRANÇAIS

ODEUTSCH

OESPAÑOL

OITALIANO

ONEDERLANDS

**OPORTUGUÊS** 

ONORSK

〇繁體中文

**OFNGI** 

- (1) LANGUAGE: Use the  $\blacktriangle / \checkmark / \checkmark /$ buttons to select the desired language and press the ENTER button of the remote control or the INPUT button of the projector to execute.
- (2) ALTITUDE: Use the  $\blacktriangle/\nabla$  buttons to select NORMAL for altitude below 1600 m (5250 feet), otherwise select HIGH and press the ENTER button of the remote control or the INPUT button of the projector to execute.

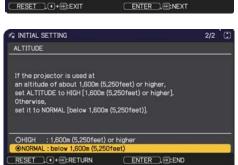

OSVENSKA

ОРУССКИЙ

OSUOMI

**OPOLSKI** 

OTÜRKCE

ODANSK

OČESKY

OMAGYAR OROMANA

**OSLOVENSKI** 

OHRVATSKI OEAAHNIKA

#### STANDBY/ON button

POWER indicator

0

OLIETUVIŲ

OLATVIEŠU

**OPORTUGUÊS BRA** 

**OBAHASA IND** 

OTIÉNG VIÊT

נבריתס

01110

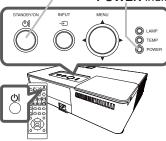

## Turning off the power

- Press the **STANDBY/ON** button on the projector or the remote control.
- The message "Power off?" will appear on the screen for about 5 seconds.
- Press the **STANDBY/ON** button again while the message appears.
- 2. Press the **STANDETION** button again while the indicator will begin blinking in The projector lamp will go off, and the **POWER** indicator will begin blinking in orange. Then **POWER** indicator will stop blinking and light in steady orange when the lamp cooling is completed ( $\square$  70).

Do not turn the projector on for about 10 minutes or more after turning it off. Also, do not turn the projector off shortly after turning it on. Such operations might cause the lamp to malfunction or shorten the lifetime of some parts including the lamp.

▲ **WARNING** ► A strong light is emitted when the projector's power is on. Do not look into the lens of the projector or look inside of the projector through any of the projector's openings, since the projection ray may cause a trouble on vour eves.

Do not touch around the lamp cover and the exhaust vents during use or just after use, since it is too hot.

**NOTE** • Turn the power on/off in right order. Please power on the projector prior to the connected devices.

• This projector has the function that can make the projector automatically turn on/off. Please refer to the DIRECT POWER ON (453) and AUTO POWER OFF (**1**53) items of the OPTION menu.

 You cannot turn the projector off immediately after turning it on. It turns off after displaying the message "Power off processing, please wait." for a while.

### Operating

## Adjusting the volume

- 1 Use the VOLUME +/VOLUME buttons to adjust the volume.
  - A dialog will appear on the screen to aid you in adjusting the volume. If you do not do anything, the dialog will automatically disappear after ten seconds.

    - Even if the projector is in the standby mode, the volume is adjustable when both of the following conditions are true:
      - An option other than  $\underline{\times}$  is selected for STANDBY in the AUDIO SOURCE item of the AUDIO menu ( $\underline{\square}$  45).
      - NORMAL is selected in the STANDBY MODE item of the SETUP menu (44).

## Temporarily muting the sound

- 1 Press **MUTE** button on the remote control.
  - A dialog will appear on the screen indicating that you have muted the sound.

To restore the sound, press the **MUTE**, **VOLUME** + or **VOLUME** - button. Even if you do not do anything, the dialog will automatically disappear after ten seconds.

- When ★ is selected for current picture input port, the sound is always muted. Please see AUDIO SOURCE item of AUDIO menu (□45).
- C.C. (Closed Caption) is automatically activated when sound is muted and an input signal containing C.C. is received. This function is available only when the signal is NTSC for **VIDEO**, or 480i@60 for **COMPUTER IN1** or **COMPUTER IN2**, and when AUTO is selected for DISPLAY in the C.C. menu under the SCREEN menu (\$\$\overlime{1}51\$).

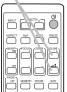

VOLUME +/- button

# 

**MUTE** button

## Selecting an input signal

- Press **INPUT** button on the projector or the
- remote control. Select a desirable input referring to the displayed input list.

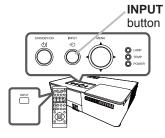

• While ON is selected for AUTO SEARCH item in OPTION menu (**1152**), the projector will keep checking the ports in above order repeatedly till an input signal is detected.

## Selecting an aspect ratio

- Press **ASPECT** button on the remote control.
- 1. Each time you press the button, the projector switches the mode for aspect ratio in turn.
  - O For a computer signal NORMAL  $\rightarrow$  4:3  $\rightarrow$  16:9  $\rightarrow$  16:10  $\rightarrow$  ZOOM  $\wedge$

### O For an HDMI<sup>™</sup> signal NORMAL $\rightarrow$ 4:3 $\rightarrow$ 16:9 $\rightarrow$ 16:10 $\rightarrow$ 14:9 $\rightarrow$ ZOOM $\wedge$

O For a video signal or component video signal

 $4:3 \rightarrow 16:9 \rightarrow 14:9 \rightarrow ZOOM$ ↑\_\_\_\_\_

### O For no signal

4:3 (fixed)

- ASPECT button does not work when no proper signal is input.
- NORMAL mode keeps the original aspect ratio setting.
- The display will be dark for a split second while switching the Aspect, but this is not a malfunction.

## **ASPECT** button

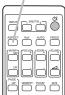

## Adjusting the projector's elevator

The projector has Front foot for inclinations and Rear foot for horizontals. Spacers on the each elevator foot are installed at the time of shipment, and projector is in a condition to be able to just project. If necessary, detach the spacer, and the elevator feet can be manually twisted to make more precise adjustments.

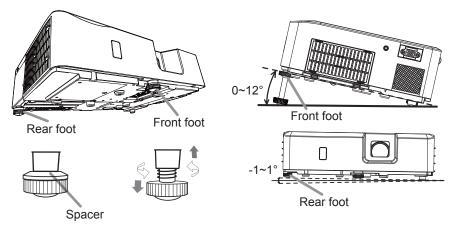

▲WARNING ► Keep the spacers away from children and pets. Be careful not to let them swallow the spacers. If swallowed, consult a physician immediately for emergency treatment.

**NOTE** • You can attach the spacers to set the projector back to the factory default after adjusting the foot. If you change the place to install the projector in the future, it is recommended to keep the spacers and reuse them.

## Adjusting the zoom and focus

- 1 Use the **ZOOM** ring to adjust the screen size.
- 2. Use the **FOCUS** ring to focus the picture.

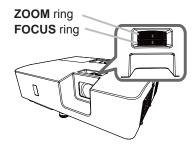

## Using the automatic adjustment feature

- Press AUTO button on the remote control.
- 1. Pressing this button performs the following.

### • For a computer signal

The vertical position, the horizontal position and the horizontal phase will be automatically adjusted.

Make sure that the application window is set to its maximum size prior to attempting to use this feature. A dark picture may still be incorrectly adjusted. Use a bright picture when adjusting.

### O For a video signal

The video format best suited for the respective input signal will be selected automatically. This function is available only when the AUTO is selected for the VIDEO FORMAT item in the INPUT menu (139). The vertical position and horizontal position will be automatically set to the default.

### O For a component video signal

The vertical position and horizontal position will be automatically set to the default. The horizontal phase will be automatically adjusted.

- The automatic adjustment operation requires approx. 10 seconds. Also please note that it may not function correctly with some input.
- When this function is performed for a video signal, a certain extra such as a line may appear outside a picture.
- When this function is performed for a computer signal, a black frame may be displayed on the edge of the screen, depending on the computer model.
- The items adjusted by this function may vary when the FINE or DISABLE is selected for the AUTO ADJUST item of the SERVICE item in the OPTION menu (156).

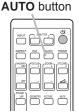

## Correcting the keystone distortions

- Press **GEOMETRY** button on the remote control. A dialog will appear on the screen to aid you in correcting the distortion.
- Use the  $\triangleleft$ / $\triangleright$  buttons for adjustment. 2.
- To close the dialog and complete this operation, press GEOMETRY button again. Even if you do not do anything, the dialog will automatically disappear after ten seconds.
  - The menu or dialog will automatically disappear after several seconds of inactivity. Pressing the GEOMETRY button again finishes the operation and closes the menu or dialog.
  - The adjustable range of this function will vary among inputs. For some input, this function may not work well.
  - When the zoom adjustment is set to the TELE (telephoto focus), this function may be excessive. This function should be used when the zoom adjustment is set to the full WIDE (wide-angle focus) whenever possible.
  - When the projector is inclined to near ±30 degree or over, this function may not work well.
  - The display will be dark for a split second while switching the KEYSTONE. but this is not a malfunction.

## Limiting OSD display

To change this function, follow the steps below.

- 1. Press the OSD MSG button on the remote control for 3 seconds.
- 2. The INHIBIT OSD will be displayed.

While this OSD is displayed, press the **OSD MSG** button again on the remote control.

3. Toggle and change the function.

ON ⇔ OFF

### OSD MSG button

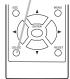

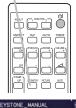

## **GEOMETRY** button

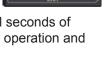

## Using the magnify feature

Press the **MAGNIFY ON** button on the remote control.

The picture will be magnified, and the MAGNIFY dialog will appear on the screen. When the **MAGNIFY ON** button is pressed for the first time after the projector is turned on, the picture will be zoomed by 1.5 times. On the dialog, triangle marks to show each direction will be displayed.

### MAGNIFY **ON/OFF** button

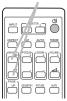

MAGNIEY ON

- The display magnification of the projector switches in order with every press 2. of the MAGNIFY ON button.
  - O For computer signals or HDMI<sup>™</sup> (RGB) signals 1.5 times  $\rightarrow$  2 times  $\rightarrow$  3 times  $\rightarrow$  4 times  $\rightarrow$  1 time 个
  - O For video signals, component video signals or HDMI<sup>™</sup> (Component) signals

```
1.5 times \rightarrow 2 times \rightarrow 1 time
     \wedge
```

- While the triangles are displayed on the dialog, use the  $\blacktriangle/ \bigtriangledown / \checkmark / \blacklozenge$  cursor 3. buttons to shift the magnifying area.
- Press the **MAGNIFY OFF** button on the remote control to exit magnification. 4
  - The MAGNIFY dialog will automatically disappear in several seconds with no operation. The dialog will appear again if the **MAGNIFY ON** button is pressed when the dialog has automatically disappeared.
  - The magnification is automatically disabled when the displaying signal or its display condition is changed.
  - While the magnification is active, the keystone distortion condition may vary. It will be restored when the magnification is disabled.
  - Some horizontal stripes might be visible on the image while magnification is active.
  - This function is not available in the following cases:
    - A sync signal in the range which is not supported is input.
    - There is no input signal.

## Temporarily freezing the screen

- Press the FREEZE button on the remote control.
- The "FREEZE" indication will appear on the screen (however, the indication will not appear when the OFF is selected for the MESSAGE item in the SCREEN menu (44), and the projector will go into the FREEZE mode, which the picture is frozen.

To exit the FREEZE mode and restore the screen to normal, press the FREEZE button again.

- The projector automatically exits from the FREEZE mode when some control buttons are pressed.
- If the projector continues projecting a still image for a long time, the LCD panel might possibly be burned in. Do not leave the projector in the FREEZE mode for too long.
- Images might appear degraded when this function is operated, but it is not a malfunction.

## Temporarily blanking the screen

- Press **BLANK** button on the remote control.
- 1. The BLANK screen will be displayed instead of the screen of input signal. Please refer to BLANK item in SCREEN menu  $(\Box 46).$

To exit from the BLANK screen and return to the input signal screen, press BLANK button again.

 The projector automatically exits from the BLANK mode when some control buttons are pressed.

▲ WARNING ► If you wish to have a blank screen while the projector's lamp is on, use the BLANK function above.

Taking any other action may cause the damage on the projector. Blocking the beam by something causes high temperature and could result in fire or smoke.

**NOTE** • The sound is not muted even if the BLANK screen is displayed. If necessary, adjust the volume or mute the sound in advance. To display the BLANK screen and mute the sound at one time, use AV MUTE function (154).

## FREEZE button

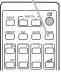

## **BLANK** button

|                  | Un d         |
|------------------|--------------|
|                  |              |
| ASPECT PyP       | AB 7862      |
|                  |              |
| ŐÓ               | ا ا          |
| -                |              |
|                  |              |
|                  |              |
| DOWN INTERACTIVE | NETICAL LANK |
|                  |              |

## Using the menu function

This projector has the following menus:

PICTURE, IMAGE, INPUT, SETUP, AUDIO, SCREEN, OPTION, SECURITY and EASY MENU.

EASY MENU consists of functions often used, and the other menus are classified into each purpose and brought together as the ADVANCED MENU.

Each of these menus is operated using the same methods. While the projector is displaying any menu, the **MENU** button on the projector works as the cursor buttons. The basic operations of these menus are as follows.

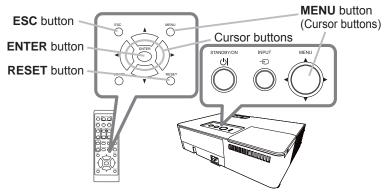

 To start the MENU, press the MENU button. The MENU you last used (EASY or ADVANCED) will appear. EASY MENU has priority to appear just after powered on.

## 2. In the EASY MENU

- Use the ▲/▼ cursor buttons to select an item to operate. If you want to change it to the ADVANCED MENU, select the ADVANCED MENU.
- (2) Use the  $\triangleleft/\triangleright$  cursor buttons to operate the item.

### In the ADVANCED MENU

 Use the ▲/▼ cursor buttons to select a menu. If you want to change it to the EASY MENU, select the EASY MENU.

The items in the menu appear on the right side.

(2) Press the ► cursor button or ENTER button to move the cursor to the right side. Then use the ADVANCED MENU

 DEFECTION
 DEFECTION
 DEFECTION
 DEFECTION
 DEFECTION
 DEFECTION
 DEFECTION
 DEFECTION
 DEFECTION
 DEFECTION
 DEFECTION
 DEFECTION
 DEFECTION
 DEFECTION
 DEFECTION
 DEFECTION
 DEFECTION
 DEFECTION
 DEFECTION
 DEFECTION
 DEFECTION
 DEFECTION
 DEFECTION
 DEFECTION
 DEFECTION
 DEFECTION
 DEFECTION
 DEFECTION
 DEFECTION
 DEFECTION
 DEFECTION
 DEFECTION
 DEFECTION
 DEFECTION
 DEFECTION
 DEFECTION
 DEFECTION
 DEFECTION
 DEFECTION
 DEFECTION
 DEFECTION
 DEFECTION
 DEFECTION
 DEFECTION
 DEFECTION
 DEFECTION
 DEFECTION
 DEFECTION
 DEFECTION
 DEFECTION
 DEFECTION
 DEFECTION
 DEFECTION
 DEFECTION
 DEFECTION
 DEFECTION
 DEFECTION
 DEFECTION
 DEFECTION
 DEFECTION
 DEFECTION
 DEFECTION
 DEFECTION
 DEFECTION
 DEFECTION
 DEFECTION
 DEFECTION
 DEFECTION
 DEFECTION
 DEFECTION
 DEFECTION
 DEFECTION
 DEFECTION
 DEFECTION
 DEFECTION
 DEFECTION
 DEFECTION
 DEFECTION
 DEFECTION
 DEFECTION
 DEFECTION
 DEFECTION
 DEFECTION
 DEFECTION
 DEFECTION
 DEFECTION
 DEFECTION
 DEFECTION
 DEFECTION
 DEFECTION
 DEFECTION
 DEFECTION
 DEFECTION
 DEFECTION
 DEFECTION
 DEFECTION
 DEFECTION
 DEFECTION
 DEFECTION
 DEFECTION
 DEFECTION
 DEFECTION
 DEFECTION
 DEFECTION
 DEFECTION
 DEFECTION
 DEFECTION
 DEFECTION
 DEFECTION
 DEFECTION
 DEFECTION
 DEFECTION
 DEFECTION
 DEFECTION
 DEFECTION
 DEFECTION
 DEFECTION
 DEFECTION
 DEFECTION
 DEFECTION
 DEFECTION
 DEFECTION
 DEFECTION
 DEFECTION
 DEFECTION
 DEFECTION
 DEFECTION
 DEFECTION
 DEFECTION
 DEFECTION
 DEFECTION
 DEFECTION
 DEFECTION
 DEFECTION
 DEFECTION
 DEFECTION
 DEFECTION
 DEFECTION
 DEFECTION
 DEFECTION
 DEFECTION
 DEFECTION
 DEFECTION
 DEFECTION
 DEFECT

▲/▼ cursor buttons to select an item to operate and press the ► cursor button or **ENTER** button to progress. The operation menu or dialog of the selected item will appear.

(3) Use the buttons as instructed in the OSD to operate the item.

### Using the menu function (continued)

- 3. To close the MENU, press the **MENU** button again or select EXIT and press
- - If you want to move the menu position, use the cursor buttons after pressing the **POSITION** button.
  - Some functions cannot be performed when a certain input port is selected, or when a certain input signal is displayed.
  - When you want to reset the operation, press **RESET** button on the remote control during the operation. Note that some items (ex. LANGUAGE, VOLUME) cannot be reset.
  - In the ADVANCED MENU, when you want to return to the previous display, press the ◀ cursor button or **ESC** button on the remote control.

### Indication in OSD (On Screen Display)

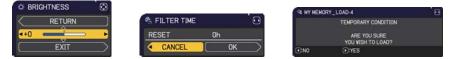

The meanings of the general words on the OSD are as follows.

| Indication   | Meaning                                                                                         |
|--------------|-------------------------------------------------------------------------------------------------|
| EXIT         | Selecting this word finishes the OSD menu. It is the same as pressing the <b>MENU</b> button.   |
| RETURN       | Selecting this word returns the menu to the previous menu.                                      |
| CANCEL or NO | Selecting this word cancels the operation in the present menu and returns to the previous menu. |
| OK or YES    | Selecting this word executes the prepared function or shifts the menu to the next menu.         |

## EASY MENU

From the EASY MENU, items shown in the table below can be performed.

Select an item using the  $\blacktriangle/\nabla$  cursor buttons. Then perform it according to the following table.

| EASY MENU        | : SELECT         |
|------------------|------------------|
| ASPECT           | < <b>4</b> :3    |
| C KEYSTONE       | +0               |
| PICTURE MODE     | STANDARD         |
| 条 ECO MODE       | NORMAL           |
| INSTALLATION     |                  |
| 1 RESET          | EXECUTE          |
| FILTER TIME      | Oh               |
| CANGUAGE         | ENGLISH          |
| M ADVANCED MENU  |                  |
| EXIT             | COMPUTER IN 1    |
| 1234567890ABCDEF | 1024 x 768 @60Hz |

| ltem         | Description                                                                                                    |
|--------------|----------------------------------------------------------------------------------------------------|
| ASPECT       | Using the $\triangleleft/\triangleright$ buttons switches the mode for aspect ratio.<br>See the ASPECT item in IMAGE menu ( $\square 35$ ).                                                                                                    |
|              | Using the $\triangleleft/\triangleright$ buttons corrects the vertical keystone distortion.<br>See the $\square$ KEYSTONE item in SETUP menu ( $\square 42$ ).                                                                                                    |
| PICTURE MODE | <ul> <li>Using the ◄/► buttons switches the picture mode.</li> <li>The picture modes are combinations of GAMMA and COLOR TEMP settings. Choose a suitable mode according to the projected source.</li> <li>Lines or other noise might appear on the screen when this function is operated, but it is not a malfunction.</li> <li>When the combination of GAMMA and COLOR TEMP differs from pre-assigned modes above, the display on the menu for the PICTURE MODE is "CUSTOM".</li> </ul> |

| Item          | Description                                                                                                    |
|---------------|----------------------------------------------------------------------------------------------------|
| ECO MODE      | Using the $\triangleleft/\triangleright$ buttons switches the ECO MODE.<br>See the ECO MODE item of the LAMP & FILTER item in SETUP menu ( $\square 42$ ).                                                                                                    |
| INSTALLATION  | Pressing the ► button displays the INSTALLATION dialog.<br>See the INSTALLATION item in SETUP menu ( <sup>44</sup> / <sub>4</sub> ).                                                                                                    |
| RESET         | Performing this item resets all of the EASY MENU items except the FILTER TIME and LANGUAGE.<br>A dialog is displayed for confirmation. Selecting the OK using the ► button performs resetting.                                                                                                    |
| FILTER TIME   | The usage time of the air filter is shown in the menu.<br>Performing this item resets the filter time which counts usage time<br>of the air filter.<br>A dialog is displayed for confirmation. Selecting the OK using the ►<br>button performs resetting.<br>See the FILTER TIME item of the LAMP & FILTER item in SETUP<br>menu (1143). |
| LANGUAGE      | Using the $\triangleleft/\triangleright$ buttons changes the display language.<br>See the LANGUAGE item in SCREEN menu ( $\square 46$ ).                                                                                                    |
| ADVANCED MENU | Press the ► or <b>ENTER</b> button to use the menu of PICTURE,<br>IMAGE, INPUT, SETUP, AUDIO, SCREEN, OPTION or SECURITY.                                                                                                    |
| EXIT          | Press the  or ENTER button to finish the OSD menu.                                                                                                    |

## **PICTURE** menu

From the PICTURE menu, items shown in the table below can be performed.

Select an item using the  $\blacktriangle/\lor$  cursor buttons, and press the  $\triangleright$  cursor button or **ENTER** button to execute the item. Then perform it according to the following table.

| ADVANCED MEN | <u>.                                    </u>                                                                       | C: SELECT                                             |
|--------------|----------------------------------------------------------------------------------------------------|-------------------------------------------------------|
|              | OBRIGHTNESS     OCONTRAST     GAMMA     COLOR TEMP     OCOLOR     TINT     DIARPNESS     ACTIVE IRIS     MY MEMORY | +0<br>+0<br>DEFAULT-1<br>MID-2<br>+0<br>+0<br>4<br>0N |
|              | COMPUTER IN 1                                                                                                    | 1024 × 768 @60Hz                                      |

| Item       | Description                                                                                                    |
|------------|----------------------------------------------------------------------------------------------------|
| BRIGHTNESS | Using the <b>◄/</b> ► buttons adjusts the brightness.<br>Dark ⇔ Light                                                                                                    |
| CONTRAST   | Using the <b>◄/</b> ► buttons adjusts the contrast.<br>Weak ⇔ Strong                                                                                                    |
| GAMMA      | Using the ▲/▼ buttons switches the gamma mode.<br>To adjust CUSTOM<br>Selecting a mode whose name includes CUSTOM and then<br>pressing the ▶ button or the ENTER button displays<br>a dialog to aid you in adjusting the mode.<br>This function is useful when you want to<br>change the brightness of particular tones.<br>Choose an item using the ◀/▶ buttons,<br>and adjust the level using the ▲/▼ buttons.<br>You can display a test pattern for checking the effect of your<br>adjustment by pressing the ENTER button.<br>Each time you press the ENTER button, the<br>pattern changes as below.<br>No pattern ⇔ Gray scale of 9 steps<br>î Ramp ⇔ Gray scale of 15 steps<br>The eight equalizing bars correspond to eight tone levels of the test<br>pattern (Gray scale of 9 steps) except the darkest in the left end. If you<br>want to adjust the 2nd tone from left end on the test pattern, use the<br>equalizing adjustment bar "1". The darkest tone at the left end of the<br>test pattern cannot be controlled with any of equalizing adjustment bar.<br>• Lines or other noise might appear on the<br>screen when this function is operated, but it<br>is not a malfunction. |

| Item       | Description                                                                                                    |
|------------|----------------------------------------------------------------------------------------------------|
|            | Using the $\blacktriangle/\checkmark$ buttons switches the color temperature mode.                                                                                                    |
|            | To adjust CUSTOM                                                                                                    |
| COLOR TEMP | Selecting a mode whose name includes<br>CUSTOM and then pressing the ► button<br>or the ENTER button displays a dialog<br>to aid you in adjusting the OFFSET and<br>GAIN of the selected mode.                                                                                                    |
|            | OFFSET adjustments change the color intensity on the whole tones of the test pattern.                                                                                                    |
|            | GAIN adjustments mainly affect color intensity on the brighter tones of the test pattern.                                                                                                    |
|            | Choose an item using the $\triangleleft/\triangleright$ buttons, and adjust the level using the $\blacktriangle/\triangledown$ buttons.                                                                                                    |
|            | Using the <b>◄</b> /► buttons adjusts the strength of whole color.                                                                                                    |
|            | Weak ⇔ Strong                                                                                                    |
| COLOR      | <ul> <li>This item can be selected only for a video and component video<br/>signal.</li> </ul>                                                                                                    |
| COLOK      | <ul> <li>For an HDMI<sup>™</sup> signal, this item can also be selected if either (1) or (2) applies.</li> <li>(1) HDMI FORMAT item in the INPUT menu is set to VIDEO.</li> <li>(2) HDMI FORMAT item in the INPUT menu is set to AUTO, and the projector recognizes that it receives video signals.</li> </ul> |
|            | Using the <b>◄</b> /▶ buttons adjusts the tint.                                                                                                    |
| TINT       | Reddish ⇔ Greenish                                                                                                    |
|            | <ul> <li>This item can be selected only for a video and component video<br/>signal.</li> </ul>                                                                                                    |
|            | <ul> <li>For an HDMI<sup>™</sup> signal, this item can also be selected if either (1) or (2) applies.</li> <li>(1) HDMI FORMAT item in the INPUT menu is set to VIDEO.</li> <li>(2) HDMI FORMAT item in the INPUT menu is set to AUTO, and the projector recognizes that it receives video signals.</li> </ul> |

### PICTURE menu

| ltem        | Description                                                                                                    |
|-------------|----------------------------------------------------------------------------------------------------|
| SHARPNESS   | <ul> <li>Using the ◄/► buttons adjusts the sharpness.</li> <li>Weak ⇔ Strong</li> <li>There may be some noise and/or the screen may flicker for a moment when an adjustment is made. This is not a malfunction.</li> </ul>                                                                                                    |
| ACTIVE IRIS | <ul> <li>Using the ▲/▼ cursor buttons changes the active iris control mode.</li> <li>ON ⇔ OFF</li> <li>ON : The active iris displays the best presentation image for both bright and dark scenes.</li> <li>OFF : The active iris is always open.</li> <li>The screen may flicker when the ON mode is selected. If this occurs select OFF.</li> </ul>                                                                                                    |
| MY MEMORY   | This projector has 4 memories for adjustment data (for all the items<br>of the PICTURE menu).<br>Selecting a function using the ▲/▼ buttons and pressing the ▶ or<br>ENTER button performs each function.<br>SAVE-1 ⇔ SAVE-2 ⇔ SAVE-3 ⇔ SAVE-4<br>LOAD-4 ⇔LOAD-3 ⇔ LOAD-2 ⇔ LOAD-1 ←<br>SAVE-1, SAVE-2, SAVE-3, SAVE-4<br>Performing a SAVE function saves the current adjustment data into<br>the memory linked in the number included in the function's name.<br>• Remember that the current data stored in a memory will be lost by<br>saving new data into the memory.<br>LOAD-1, LOAD-2, LOAD-3, LOAD-4<br>Performing a LOAD function loads the data from the memory linked<br>in the number included in the function's name, and adjusts the<br>picture automatically depending on the data.<br>• The LOAD functions whose linked memory has no data are<br>skipped.<br>• Remember that the current adjusted condition will be lost by<br>loading data. If you want to keep the current adjustment, please<br>save it before performing a LOAD function.<br>• There may be some noise and the screen may flicker for a moment<br>when loading data. This is not malfunction.<br>• You can perform the LOAD function using MY BUTTON. Please<br>see MY BUTTON item in OPTION menu ( <b>1</b> 54). |

## IMAGE menu

From the IMAGE menu, items shown in the table below can be performed.

Select an item using the  $\blacktriangle/\lor$  cursor buttons, and press the  $\blacktriangleright$  cursor button or **ENTER** button to execute the item. Then perform it according to the following table.

| ADVANCED MENU                                           |                                                                                              | (3: SELECT                            |
|---------------------------------------------------------|----------------------------------------------------------------------------------------------|---------------------------------------|
| PICTURE DIMAGE INPUT SETUP AUDIO SCREEN OPTION SECURITY | ASPECT     OVER SCAN     V POSITION     H POSITION     H PHASE     H SIZE     AUTO ADJUST EX | NORMAL<br>5<br>52<br>284<br>4<br>1392 |
| EASY MENU                                               | COMPUTER IN 1                                                                                | 1024 x 768 #60Ha                      |

| Item   | Description                                                    |  |
|--------|----------------------------------------------------------------|--|
|        | Using the ▲/▼ buttons switches the mode for aspect ratio.      |  |
|        | For a computer signal<br>NORMAL ⇔ 4:3 ⇔ 16:9 ⇔ 16:10 ⇔ ZOOM    |  |
|        | For an HDMI™ signal                                            |  |
| ASPECT | NORMAL ⇔ 4:3 ⇔ 16:9 ⇔ 16:10 ⇔ 14:9 ⇔ ZOOM<br>î                 |  |
|        | For a video signal or component video signal                   |  |
|        | 4:3 ⇔ 16:9 ⇔ 14:9 ⇔ ZOOM<br>↑ ↓ ↓ ↓                            |  |
|        | For no signal                                                  |  |
|        | 4:3 (fixed)                                                    |  |
|        | The NORMAL mode keeps the original aspect ratio of the signal. |  |

| ltem       | Description                                                                                                    |
|------------|----------------------------------------------------------------------------------------------------|
| OVER SCAN  | <ul> <li>Using the <i>◄/►</i> buttons adjusts the over-scan ratio.<br/>Small (It magnifies picture) ⇔ Large (It reduces picture)</li> <li>This item can be selected only for a video and component video signal.</li> <li>For an HDMI<sup>™</sup> signal, this item can also be selected if either (1) or (2) applies.</li> <li>(1) HDMI FORMAT item in the INPUT menu is set to VIDEO.</li> <li>(2) HDMI FORMAT item in the INPUT menu is set to AUTO, and the projector recognizes that it receives video signals.</li> </ul>                                                                                                    |
| V POSITION | <ul> <li>Using the ◄/► buttons adjusts the vertical position.<br/>Down ⇔ Up</li> <li>Over-adjusting the vertical position may cause noise to appear on the screen. If this occurs, please reset the vertical position to the default setting. Pressing the <b>RESET</b> button when the V POSITION is selected will reset the V POSITION to the default setting.</li> <li>When this function is performed on a video signal, the range of this adjustment depends on OVER SCAN (\$36\$) setting. It is not possible to adjust when OVER SCAN is set to 10.</li> <li>This function is unavailable for signal from the <b>HDMI</b> port.</li> </ul>       |
| H POSITION | <ul> <li>Using the ◄/▶ buttons adjusts the horizontal position.<br/>Right ⇔ Left</li> <li>Over-adjusting the horizontal position may cause noise to appear on the screen. If this occurs, please reset the horizontal position to the default setting. Pressing the <b>RESET</b> button when the H POSITION is selected will reset the H POSITION to the default setting.</li> <li>When this function is performed on a video signal, the range of this adjustment depends on OVER SCAN (□36) setting. It is not possible to adjust when OVER SCAN is set to 10.</li> <li>This function is unavailable for signal from the <b>HDMI</b> port.</li> </ul> |

| Item                                                                                                    | Description                                                                                                    |  |
|----------------------------------------------------------------------------------------------------|----------------------------------------------------------------------------------------------------|--|
| H PHASE                                                                                                    | <ul> <li>Using the ◄/► buttons adjusts the horizontal phase to eliminate flicker.<br/>Right ⇔ Left</li> <li>This item can be selected only for a computer signal or a component video signal. This function is unavailable for signal from</li> </ul>                                                                                                    |  |
| the HDMI port.         Using the ◄/▶ buttons adjusts the horizontal size.         Small ⇔ Large         • This item can be selected only for a computer signal. This function is unavailable for signal from the HDMI port.         • When this adjustment is excessive, the picture may not be displayed correctly. In such a case, please reset the adjustment by pressing the RESET button on the remote control during this operation.         • Images might appear degraded when this function is operated it is not a malfunction. |                                                                                                    |  |
| AUTO ADJUST<br>EXECUTE                                                                                                    | <ul> <li>Selecting this item performs the automatic adjustment feature.</li> <li>For a computer signal The vertical position, the horizontal position and the horizontal phase will be automatically adjusted. Make sure that the application window is set to its maximum size prior to attempting to use this feature. A dark picture may still be incorrectly adjusted. Use a bright picture when adjusting. For a video signal The video format best suited for the respective input signal will be selected automatically. This function is available only when the AUTO is selected for the VIDEO FORMAT item in the INPUT menu (139). The vertical position and horizontal position will be automatically set to the default. For a component video signal The vertical position and horizontal position will be automatically set to the default. For a component video signal The vertical position and horizontal position will be automatically adjusted. • The automatic adjustment operation requires approx. 10 seconds. Also please note that it may not function correctly with some input. • When this function is performed for a video signal, a certain extra such as a line may appear outside a picture. • When this function is performed for a computer signal, a black frame may be displayed on the edge of the screen, depending on the computer model. • The items adjusted by this function may vary when the FINE or DISABLE is selected for the AUTO ADJUST item of the SERVICE item in the OPTION menu (1256).</li></ul> |  |

## INPUT menu

From the INPUT menu, items shown in the table below can be performed.

Select an item using the  $\blacktriangle/\lor$  cursor buttons, and press the  $\triangleright$  cursor button or **ENTER** button to execute the item. Then perform it according to the following table.

| PICTURE   | PROGRESSIVE    |                  |
|-----------|----------------|------------------|
| D IMAGE   | VIDEO NR       |                  |
| INPUT     | COLOR SPACE    | AUTO             |
| SETUP     | VIDEO FORMAT   |                  |
| AUDIO     | C HOMI FORMAT  | AUTO             |
| SCREEN    | HOME RANGE     | AUTO             |
| OPTION    | COMPUTER IN    |                  |
| SECURITY  | FRAME LOCK     |                  |
| EASY MENU | III RESOLUTION |                  |
| en exit   |                |                  |
|           | COMPUTER IN 1  | 1024 x 768 Ø60Hz |

| Item                                                                                                    | Description                                                                                                    |  |
|----------------------------------------------------------------------------------------------------|----------------------------------------------------------------------------------------------------|--|
|                                                                                                    | Using the ▲/▼ buttons switches the progress mode.<br>TV ⇔ FILM ⇔ OFF<br>①                                                                                                    |  |
| PROGRESSIVE                                                                                                    | <ul> <li>This function works only for a video signal, component video signal (of 480i@60 or 576i@50 or 1080i@50/60) and an HDMI<sup>™</sup> signal (of 480i@60 or 576i@50 or 1080i@50/60).</li> <li>When TV or FILM is selected, the screen image will be sharp. FILM adapts to the 2-3 Pull-Down conversion system. But these may cause a certain defect (for example, jagged line) of the picture for a quick moving object. In such a case, please select OFF, even if the screen image may lose sharpness.</li> </ul> |  |
| VIDEO NR       Using the ▲/▼ buttons switches the noise reduction mode.<br>HIGH ⇔ MID ⇔ LOW         • This function works only for a video signal, component video sign<br>(of 480i@60 or 576i@50 or 1080i@50/60) and an HDMI™ signal ( |                                                                                                    |  |
|                                                                                                    | 480i@60 or 576i@50 or 1080i@50/60).                                                                                                    |  |
| COLOR SPACE                                                                                                    | Using the ▲/▼ buttons switches the mode for color space.<br>AUTO ⇔ RGB ⇔ SMPTE240 ⇔ REC709 ⇔ REC601<br>(                                                                                                    |  |
|                                                                                                    | <ul> <li>This item can be selected only for a computer signal, component video signal or an HDMI<sup>™</sup> signal.</li> <li>The AUTO mode automatically selects the optimum mode.</li> <li>The AUTO operation may not work well at some signals. In such a case, it might be good to select a suitable mode except AUTO.</li> </ul>                                                                                                    |  |

#### INPUT menu

| Item         |                                                                                                    | Description |  |
|--------------|----------------------------------------------------------------------------------------------------|-------------|--|
| VIDEO FORMAT | The video format for VIDEO port can be set.<br>Using the ◄/► buttons switches<br>the mode for video format.<br><sup>VIDEO FORMAT</sup><br><sup>VIDEO FORMAT</sup><br>AUTO \(\Constrained Auton NTSC PAL SECAM NTSC PAL SECAM NTSC PAL SECAM NTSC PAL SECAM NTSC PAL SECAM NTSC PAL SECAM NTSC PAL SECAM                                                                                                    |             |  |
|              | <ul> <li>Ib N-PAL ⇔ M-PAL ⇔ NTSC4.43 </li> <li>This item is performed only for video signal from the VIDEO port.</li> <li>The AUTO mode automatically selects the optimum mode.</li> <li>The AUTO operation may not work well for some signals. If the picture becomes unstable (e.g. an irregular picture, lack of color), please select the mode according to the input signal.</li> </ul>                                                                                                    |             |  |
| HDMI FORMAT  | Using the <b>√/</b> ► cursor buttons switches the video format for an input<br>from the <b>HDMI</b> port.<br>AUTO ⇔ VIDEO ⇔ COMPUTER<br>Feature<br>AUTO automatically sets the optimum mode.<br>VIDEO sets the suitable mode for DVD signals.<br>COMPUTER sets the suitable mode for computer signals.<br>• When the COMPUTER is selected, or when the AUTO is selected<br>and the projector recognizes that it receives computer signals, the<br>functions COLOR (PICTURE menu), TINT (PICTURE menu) and |             |  |
| HDMI RANGE   | OVER SCAN (IMAGE menu) are unavailable.         Using the          Using the          Image: the mode of the screen image is too strong or too weak, try finding a more suitable mode.                                                                                                    |             |  |

#### INPUT menu

| Item        | Description                                                                                                    |  |
|-------------|----------------------------------------------------------------------------------------------------|--|
|             | The computer input signal type for <b>COMPUTER IN1</b> and <b>IN2</b> ports can be set.                                                                                                    |  |
|             | (1) Use the $\blacktriangle/ \nabla$ buttons to select the <b>COMPUTER IN</b> port to be set.                                                                                                    |  |
|             | (2) Use the ► buttons to select<br the computer input signal type.                                                                                                    |  |
|             | (COMPUTER IN1)<br>AUTO ⇔ SYNC ON G OFF                                                                                                    |  |
| COMPUTER IN | (COMPUTER IN2)<br>AUTO ⇔ SYNC ON G OFF ⇔ MONITOR OUT                                                                                                    |  |
|             | • Selecting the AUTO mode allows<br>you to input a sync on G signal or component video signal from the<br>port ( <b>1</b> , 12).                                                                                                    |  |
|             | <ul> <li>In the AUTO mode, the picture may be distorted with certain<br/>input signals. In such a case, remove the signal connector so that<br/>no signal is received and select the SYNC ON G OFF, and then<br/>reconnect the signal.</li> </ul> |  |
|             | Set the frame lock function on/off for each port.                                                                                                    |  |
|             | (1) Use the ▲/▼ buttons to select the input ports.                                                                                                    |  |
|             | (2) Use the ◀/► buttons to turn the frame lock function on/off.                                                                                                    |  |
| FRAME LOCK  | This item can be performed only on a signal with a vertical                                                                                                    |  |
|             | frequency of 49 to 51Hz, 59 to 61 Hz.<br>• When ON is selected, moving pictures are displayed more                                                                                                    |  |
|             | smoothly.<br>• This function is unavailable for a signal from the HDMI (of 480i@60 or 576i@50 or 1080i@50/60) port.                                                                                                    |  |

## SETUP menu

From the SETUP menu, items shown in the table below can be performed.

Select an item using the  $\blacktriangle/\lor$  cursor buttons, and press the  $\blacktriangleright$  cursor button or **ENTER** button to execute the item. Then perform it according to the following table.

| ADVANCED MEN                                                      | U                                           | (3: SELECT       |
|-------------------------------------------------------------------|---------------------------------------------|------------------|
| PICTURE     IMAGE     INPUT                                       | KEYSTONE     LAMP & FILTER     INSTALLATION |                  |
| SETUP AUDIO SCREEN COPTION SCREEN COPTION SECURITY EASY MENU EXIT | K STANDBY MODE                              | NOFMAL           |
|                                                                   | COMPUTER IN 1                               | 1024 x 768 @60Hz |

| lte              | em          | Description                                                                                                    |  |
|------------------|-------------|----------------------------------------------------------------------------------------------------|--|
| KEYSTONE         |             | <ul> <li>Using the <i>◄</i>/<i>▶</i> buttons corrects the vertical keystone distortion.<br/>Shrink the bottom of the image ⇔ Shrink the top of the image</li> <li>The adjustable range of this function will vary among inputs. For some input, this function may not work well.</li> <li>When the zoom adjustment is set to the TELE (telephoto focus), this function may be excessive. This function should be used when the zoom adjustment is set to the full WIDE (wide-angle focus) whenever possible.</li> </ul> |  |
| LAMP &<br>FILTER | ECO<br>MODE | <ul> <li>Using the ▲/▼ buttons switches the Eco mode.</li> <li>NORMAL ⇔ ECO</li> <li>When the ECO is selected, acoustic noise and screen brightness are reduced.</li> </ul>                                                                                                    |  |

| ltem                                 |                   | Description                                                                                                    |  |
|--------------------------------------|-------------------|----------------------------------------------------------------------------------------------------|--|
|                                      | LAMP<br>TIME      | The lamp time is the usage time of the lamp, counted after the last resetting.<br>Pressing the <b>RESET</b> button on the remote control or the ► button of the projector displays a dialog.<br>To reset the lamp time, select the OK using the ► button.<br>CANCEL ⇔ OK<br>• Please reset the lamp time only when you have replaced the lamp, for a suitable indication about the lamp.                                                                                                    |  |
|                                      |                   | • For the lamp replacement, see the section <b>Replacing the lamp</b> ( $\square 63$ ).                                                                                                    |  |
| LAMP &<br>FILTER<br>(conti-<br>nued) | FILTER<br>TIME    | <ul> <li>The filter time is the usage time of the air filter, counted after the last resetting.</li> <li>Pressing the <b>RESET</b> button on the remote control or the ► button of the projector displays a dialog.</li> <li>To reset the filter time, select the OK using the ► button.</li> <li>CANCEL ⇒ OK</li> <li>Please reset the filter time only when you have cleaned or replaced the air filter, for a suitable indication about the air filter.</li> <li>For the air filter cleaning, see the section Cleaning and replacing the air filter (\$\overline{165}\$).</li> </ul>                                                                                                    |  |
|                                      | FILTER<br>MESSAGE | <ul> <li>Use the ▲/▼ button to set the timer for notifying by the message when to replace the filter unit</li> <li>After choosing an item except OFF, the message "REMINDER ***</li> <li>HRS PASSED" will appear after the timer reaches the interval time set by this feature (□69).</li> <li>When the OFF is chosen, the message will not appear. Utilize this feature to keep the air filter clean, setting the suitable time according to your environment of this projector.</li> <li>Please take care of the filter unit periodically, even if there is no message. If the air filter becomes to be blocked by dust or other matter, the internal temperature will rise, which could cause malfunction, or reduce the lifetime of the projector.</li> <li>Please be careful with the operating environment of the projector and the condition of the filter unit.</li> </ul> |  |

| Item         | Description                                                                                                    |  |
|--------------|----------------------------------------------------------------------------------------------------|--|
|              | Pressing the ► button displays the dialog for changing the INSTALLATION setting.                                                                                                    |  |
| INSTALLATION | INSTALLATION     O     INSTALLATION     O     FRONT / DESKTOP     Abe     FRONT / DESKTOP     Action     REAR / DESKTOP     REAR / CEILING     FRONT / CEILING     O:RETURN     . ○:EXIT Use the ▲/▼ buttons to select the desired setting on the                                                                                                    |  |
|              | INSTALLATION dialog.                                                                                                    |  |
| STANDBY MODE | <ul> <li>Using ▲/▼ buttons switches the standby mode setting between NORMAL and SAVING.</li> <li>NORMAL ⇔ SAVING</li> <li>When SAVING is selected, the power consumption in the standby mode is lowered with some functional restriction as below:</li> <li>The RS-232C communication control is disabled except turning the projector on and changing the STANDBY MODE setting.</li> <li>When SAVING is selected, STANDBY setting of AUDIO SOURCE (<i>145</i>) is invalid, no signal is output from AUDIO OUT port and no sound from a built-in speaker.</li> <li>When SAVING is selected, STANDBY setting of MONITOR OUT is invalid, and no signal is output from MONITOR OUT port in the standby mode.</li> </ul> |  |

#### AUDIO menu

# AUDIO menu

From the AUDIO menu, items shown in the table below can be performed. Select an item using the  $\blacktriangle/\blacksquare$  cursor buttons, and press the  $\blacktriangleright$  cursor button or the **ENTER** button to execute the item. Then perform it according to the following table.

| ADVANCED MENU                                                                                            | )                           | (3: SELECT       |
|----------------------------------------------------------------------------------------------------|-----------------------------|------------------|
| PICTURE     MAGE     INPUT     SETUP     AUDIO     SCREEN     OPTION     SECURITY     EASY MENU     EXIT | VOLUME SPEAKER AUDIO SOURCE | 31<br>ON         |
|                                                                                                    | COMPUTER IN 1               | 1024 x 768 @60Hz |

| Item         | Description                                                                                                    |  |
|--------------|----------------------------------------------------------------------------------------------------|--|
| VOLUME       | Using the <b>◄/</b> ► buttons adjusts the volume. Low ⇔ High                                                                                                    |  |
| SPEAKER      | Using the ▲/▼ buttons turns on/off the built-in speaker.<br>ON ⇔ OFF<br>When OFF is selected, the built-in speaker does not work.                                                                                                    |  |
| AUDIO SOURCE | <ul> <li>While the image signal from the input port chosen in step (1) is projected, the audio signal from the input port selected in step (2) is output to both the AUDIO OUT port and built-in speaker of this projector. However, the built-in speaker does not work when SPEAKER is set to OFF.</li> <li>(1) Choose a picture input port using the<br/>▲/▼ buttons.<br/>Choose STANDBY to select the sound output in the standby mode.</li> <li>(2) Select an audio input port or the mute icon using the </li> <li>Mo.1: AUDIO IN port No.2: HDMI port<br/>X: mutes the sound</li> <li>Audio input from port No. 2 can only be selected by HDMI input port.</li> <li>Even if the projector is in the standby mode, cooling fans may work and make noises when the built-in speaker is in operation.</li> <li>C.C. (Closed Caption) is automatically activated when X is selected and an input signal containing C.C. is received. This function is available only when the signal is NTSC for VIDEO, or 480i@60 for COMPUTER IN1 or COMPUTER IN2, and when AUTO is selected for DISPLAY in the C.C. menu under the SCREEN menu (<u>15</u>).</li> </ul> |  |

## SCREEN menu

From the SCREEN menu, items shown in the table below can be performed.

Select an item using the  $\blacktriangle/\lor$  cursor buttons, and press the  $\blacktriangleright$  cursor button or **ENTER** button to execute the item. Then perform it according to the following table.

| ADVANCED MEN | N             | (3: SELECT       |
|--------------|---------------|------------------|
| PICTURE      | CANGUAGE      | ENGLISH          |
| IMAGE        | MENU POSITION |                  |
| INPUT        | IN BLANK      | BLACK            |
| SETUP        | AUTO BLANK    | BLUE             |
| AUDIO        | START UP      | ORIGINAL         |
| SCREEN       | MyScreen      | EXECUTE          |
| OPTION       | MyScreen Lock | OFF              |
| SECURITY     | MESSAGE       |                  |
| EASY MENU    | SOURCE NAME   |                  |
| EXIT         | TEMPLATE      | TEST PATTERN     |
|              | ■ C.C.        |                  |
|              | COMPUTER IN 1 | 1024 x 768 @60Hz |

| Item          | Description                                                                                                    |
|---------------|----------------------------------------------------------------------------------------------------|
| LANGUAGE      | Using the ▲/▼/◀/▶ buttons switches the OSD (On Screen<br>Display) language.<br>ENGLISH ⇔ FRANÇAIS ⇔ DEUTSCH ⇔ ESPAÑOL<br>È (shown in the LANGUAGE dialog) =<br>Press the ENTER or INPUT button to save the language setting.                                                                                                    |
| MENU POSITION | Using the $\blacktriangle/\bigtriangledown/\triangleleft/$ buttons adjusts the menu position.<br>To quit the operation, press the <b>MENU</b> button on the remote control<br>or keep no operation for about 10 seconds.                                                                                                    |
| BLANK         | Using the ▲/▼ buttons switches the mode for the blank screen.<br>The blank screen is a screen for the temporarily blanking feature<br>(□ 27). It is displayed by pressing the <b>BLANK</b> button on the remote<br>control.<br>MyScreen ⇔ ORIGINAL ⇔ BLUE ⇔ WHITE ⇔ BLACK<br><u>````````````````````````````````````</u>                                                                                          |
| AUTO BLANK    | <ul> <li>Using the ▲/▼ buttons switches the mode for the AUTO BLANK screen.</li> <li>BLUE ⇔ WHITE ⇔ BLACK</li> <li>To avoid remaining as an afterimage, displayed image will change to the designated blank color screen by AUTO BLANK after several minutes in the following conditions.</li> <li>When MyScreen or ORIGINAL is displayed as BLANK screen.</li> <li>When start-up screen is displayed.</li> </ul> |

| Item     | Description                                                                                                    |  |
|----------|----------------------------------------------------------------------------------------------------|--|
|          | Using the ▲/▼ buttons switches the mode for the start-up screen.<br>The start-up screen is a screen displayed when no signal or an<br>unsuitable signal is detected.<br>MyScreen ⇔ ORIGINAL ⇔ OFF                                                                                                    |  |
| START UP | <ul> <li><u>MyScreen</u> : Screen can be registered by the MyScreen item ( below).</li> <li><u>ORIGINAL</u> : Screen preset as the standard screen.</li> <li><u>OFF</u> : Plain black screen.</li> <li>To avoid remaining as an afterimage, the START UP screen will change to the AUTO BLANK screen after several minutes.</li> <li>When the ON is selected to the MyScreen PASSWORD item in the SECURITY menu ( 59), the START UP is fixed to MyScreen.</li> </ul>                                                                                                    |  |
| MyScreen | This item allows you to capture an image for use as a MyScreen<br>image which can be used as the BLANK screen and START UP<br>screen. Display the image you want to capture before executing the<br>following procedure.<br>Selecting this item displays a dialog<br>titled "MyScreen". It will ask you if<br>you start capturing an image from the<br>current screen. Please wait for the<br>target image to be displayed, and press<br>the <b>ENTER</b> or <b>INPUT</b> button to start<br>registration.<br>To restore the screen and return to<br>the previous dialog, press the <b>RESET</b><br>button on the remote control.<br>Registration may take several minutes.<br>When the registration is completed,<br>the registered screen and the following<br>message is displayed for several<br>seconds:<br><b>"MyScreen registration is finished."</b><br>If the registration failed, the following message is displayed:<br><b>"A capturing error has occurred. Please try again."</b><br>• This function cannot be selected when the ON is selected to the<br>MyScreen Lock item ( <b>1</b> 48).<br>• This function cannot be selected when the ON is selected to the<br>MyScreen PASSWORD item in SECURITY menu ( <b>1</b> 59).<br>• This function is unavailable for signal from the <b>HDMI</b> port. |  |

| Item          | Description                                                                                                    |
|---------------|----------------------------------------------------------------------------------------------------|
| MyScreen Lock | <ul> <li>Using the ▲/▼ buttons turns on/off the MyScreen lock function.<br/>ON ⇔ OFF</li> <li>When the ON is selected, the item MyScreen is locked. Use this function for protecting the current MyScreen.</li> <li>This function cannot be selected when the ON is selected to the MyScreen PASSWORD item in SECURITY menu (159).</li> </ul>                                                                                                    |
| MESSAGE       | Using the ▲/▼ buttons turns on/off the message function.<br>ON ⇔ OFF<br>When the ON is selected, the following message function works.<br>"AUTO IN PROGRESS" while automatically adjusting<br>"NO INPUT IS DETECTED"<br>"SYNC IS OUT OF RANGE"<br>"INVALID SCAN FREQ."<br>"NOT AVAILABLE."<br>"Searching" while searching for the input<br>"Detecting" while searching for the input<br>"Detecting" while starting up with AUTO ECO MODE<br>The indication of the input signal is detected<br>"AUTO ECO MODE" while starting up with AUTO ECO MODE<br>The indication of the aspect ratio displayed by changing<br>The indication of the PICTURE MODE displayed by changing<br>The indication of the MY MEMORY displayed by changing<br>The indication of the TEMPLATE displayed by changing.<br>The indication of the TEMPLATE displayed by changing.<br>The indication of the ECO MODE displayed by changing.<br>When the OFF is selected, please remember if the picture is<br>frozen. Do not mistake freezing for a malfunction (\u027). |

| ltem        | Description                                                                                                    |
|-------------|----------------------------------------------------------------------------------------------------|
|             | <ul> <li>Each input port for this projector can have a name applied to it.</li> <li>(1) Use the ▲/▼ buttons on the SCREEN menu to select SOURCE NAME and press the ▶ or ENTER button.<br/>The SOURCE NAME menu will be displayed.</li> <li>(2) Use the ▲/▼ buttons on the SOURCE NAME menu to select the port to be named and press the ▶ button. The SOURCE NAME dialog will be displayed.<br/>Right side of the menu is blank until a name is specified.</li> </ul> |
| SOURCE NAME | <ul> <li>(3) Select an icon you would like to assign to<br/>the port in the SOURCE NAME dialog.<br/>The name assigned to the port will also<br/>be automatically switched according to<br/>your icon selection. Press the ENTER or<br/>INPUT button to determine your icon selection.</li> </ul>                                                                                                    |
|             | <ul> <li>(4) Select a number you would like to assign to the port along with the icon. You can select the number either from blank (no number assigned), 1, 2, 3, or 4.</li> <li>Then press the ENTER or INPUT button.</li> </ul>                                                                                                    |
|             | (5) If you would like to modify the name assigned to the port, select CUSTOM NAME and press the <b>ENTER</b> or <b>INPUT</b> button.                                                                                                    |
|             | (continued on next page)                                                                                                    |

| Item                       | Description                                                                                                    |
|----------------------------|----------------------------------------------------------------------------------------------------|
| SOURCE NAME<br>(continued) | <ul> <li>(6) The current name will be displayed on the first line. Use the ▲/▼/◄/▶ buttons and the ENTER or INPUT button to select and enter characters. To erase 1 character at one time, press the RESET button or press the ◄ and INPUT button at the same time. Also if you move the cursor to DELETE or ALL CLEAR on screen and press the ENTER or INPUT button, 1 character or all characters will be erased. The name can be a maximum of 16 characters.</li> <li>(7) To change an already inserted character, press the ▲ button to move the cursor to the first line, and use the ◄/▶ buttons to move the cursor on the character to be changed.</li> <li>After pressing the ENTER or INPUT button, the character is selected. Then, follow the same procedure as described at the item (6) above.</li> <li>(8) To finish entering text, move the cursor to the OK on screen and press the ▶, ENTER or INPUT button. To revert to the previous name without saving changes, move the cursor to the CANCEL on screen and press the ◄, ENTER or INPUT button.</li> </ul> |
| TEMPLATE                   | Using the ▲/▼ cursor buttons switches the mode for the template screen.<br>Press the ► cursor (or the ENTER) button to display the selected template, and press the ◄ cursor button to close the displayed screen.                                                                                                    |
|                            | The last selected template is displayed when the <b>MY BUTTON</b> allocated to the TEMPLATE function is pressed ( <b>Q54</b> ).                                                                                                    |

| Item                     | Description                                                                                                    |
|--------------------------|----------------------------------------------------------------------------------------------------|
|                          | The C.C. is the function that displays a transcript or dialog of the audio portion of a video, files or other presentation or other relevant sounds. It is required to have NTSC format video or 480i@60 format component video source supporting C.C. feature to utilize this function. It may not work properly, depending on equipment or signal source. In this case, please turn off the Closed Caption.                                                                |
|                          | Select Closed Caption DISPLAY setting from the following options using ▲/▼ buttons.<br>AUTO ⇔ ON ⇔ OFF                                                                                                    |
| C.C.<br>(Closed Caption) | <ul> <li>AUTO : Closed Caption automatically displays when the volume is muted.</li> <li>ON : Closed Caption is on.</li> <li>OFE : Closed Caption is off.</li> <li>The caption is not displayed when the OSD menu is active.</li> <li>The Closed Caption is the function to display the dialogue, narration, and / or sound effects of a television program or other video sources. The Closed Caption availability is depending upon broadcaster and/or content.</li> </ul> |
|                          | MODE                                                                                                    |
|                          | Select Closed Caption MODE setting from the following options using $\blacktriangle/\nabla$ buttons.                                                                                                    |
|                          | CAPTIONS ⇔ TEXT                                                                                                    |
|                          | <u>CAPTIONS</u> : Display Closed Caption.<br><u>TEXT</u> : Display Text data, which is for additional information such<br>as news reports or a TV program guide. The information<br>covers the entire screen. Not all of the C.C. program has<br>Text information.                                                                                                    |
|                          | CHANNEL                                                                                                    |
|                          | Select Closed Caption CHANNEL from the following options using<br>▲/▼ buttons.                                                                                                    |
|                          | 1 ⇔ 2 ⇔ 3 ⇔ 4<br>1                                                                                                    |
|                          | <u>1</u> : Channel 1, primary channel / language<br><u>2</u> : Channel 2<br><u>3</u> : Channel 3<br><u>4</u> : Channel 4                                                                                                    |
|                          | The channel data may vary, depending on the content. Some channel might be used for secondary language or empty.                                                                                                    |

## **OPTION menu**

From the OPTION menu, items shown in the table below can be performed.

Select an item using the  $\blacktriangle/\checkmark$  cursor buttons, and press the  $\blacktriangleright$  cursor button or **ENTER** button to execute the item. Then perform it according to the following table.

| ADVANCED MENU |                                                                                                    | (3: SELECT          |
|---------------|----------------------------------------------------------------------------------------------------|---------------------|
|               | <ul> <li>SEARCH SKIP</li> <li>AUTO SEARCH</li> <li>DIRECT POWER ON</li> <li>DIRECT POWER OFF</li> <li>MUTO POWER OFF</li> <li>MY BUTTON</li> <li>Y SERVICE</li> </ul> | OFF<br>OFF<br>20min |
|               | COMPUTER IN 1                                                                                                    | 1024 x 768 @60Hz    |

| Item        | Description                                                                                                    |
|-------------|----------------------------------------------------------------------------------------------------|
|             | The ports can be set to be ignored in searching by the AUTO SEARCH function (                                                                                                    |
| SEARCH SKIP | Starch Skip     Skip       COMPUTER IN 1     ●       COMPUTER IN 2     ●       O     O       HDMI     ●       VIDEO     ●       RETURN     EXIT                                                                                                    |
|             | <ul> <li>(1) Choose a picture input port using the ▲/▼ buttons.</li> <li>(2) Using the ◄/▶ buttons turns on/off the SEARCH SKIP function.<br/>NORMAL ⇔ SKIP</li> <li>The port that is set to SKIP will be ignored.</li> <li>It is not possible to set SKIP to all ports at the same time.</li> </ul> |
|             | Using the ▲/▼ buttons turns on/off the automatic signal search function.<br>ON ⇔ OFF                                                                                                    |
| AUTO SEARCH | When the ON is selected, detecting no signal automatically cycles through input ports in the following order. The search is started from the current port. Then when an input is found, the projector will stop searching and display the image.<br>⇒COMPUTER IN1 ⇔ COMPUTER IN2 →                   |
|             |                                                                                                    |

| Item               | Description                                                                                                    |
|--------------------|----------------------------------------------------------------------------------------------------|
| DIRECT POWER<br>ON | Using the ▲/▼ buttons turns on/off the DIRECT POWER ON function.<br>ON ⇔ OFF                                                                                                    |
|                    | When set to the ON, the lamp in projector will be automatically turned on without the usual procedure ( $\square 18$ ), only when the projector is supplied with the power after the power was cut while the lamp was on.                                                                                                    |
|                    | <ul> <li>This function does not work as long as the power has been supplied to the projector while the lamp is off.</li> <li>After turning the lamp on by the DIRECT POWER ON function, if neither input nor operation is detected for about 30 minutes, the projector is turned off, even if the AUTO POWER OFF function (153) is disabled.</li> </ul>                                                                                                    |
|                    | Using the $\blacktriangle/\nabla$ buttons adjusts the time to count down to automatically turn the projector off.                                                                                                    |
|                    | Long (max. 99 minutes) ⇔ Short (min. 0 minute = DISABLE)                                                                                                    |
| AUTO POWER<br>OFF  | AUTO POWER OFF     S3     ENABLE     DISABLE     DISABLE |
|                    | When the time is set to 0, the projector is not turned off automatically.<br>When the time is set to 1 to 99, and when the passed time with<br>no-signal or an unsuitable signal reaches at the set time, the<br>projector lamp will be turned off.                                                                                                    |
|                    | If one of the projector's buttons or the remote control buttons<br>is pressed or one of the commands (except get commands) is<br>transmitted to the <b>CONTROL</b> port during the corresponding time,<br>the projector will not be turned off.                                                                                                    |
|                    | Please refer to the section <b>Turning off the power</b> (19).                                                                                                    |

| Item      | Description                                                                                                    |
|-----------|----------------------------------------------------------------------------------------------------|
| MY BUTTON | <ul> <li>This item is to assign one of the following functions to MY BUTTON 1/2 on the remote control (□6).</li> <li>(1) Use the A/▼ buttons on the MY BUTTON menu to select a MY BUTTON - (1/2) and press the ► or ENTER button to display the MY BUTTON setup dialog.</li> <li>(2) Then using the A/▼/◄/► buttons sets one of the following functions to the chosen button. Press the ENTER or INPUT button to save the setting.</li> <li>COMPUTER IN1: Selects the input from COMPUTER IN1 port.</li> <li>COMPUTER IN2: Selects the input from COMPUTER IN2 port.</li> <li>HDMI: Selects input from HDMI port.</li> <li>VIDEO: Selects the input from VIDEO port.</li> <li>INFORMATION: Displays SYSTEM_INFORMATION, INPUT_INFORMATION (□57) or nothing.</li> <li>MY MEMORY: Loads one of adjustment data stored (□34).</li> <li>When more than two data are saved, the adjustment changes every time the MY BUTTON is pressed.</li> <li>When no data is saved in memory, the dialog "No saved data" appears.</li> <li>If you want to keep the current adjustment, please press the ► button to exit. Otherwise loading data will overwrite the current adjusted condition.</li> <li>ACTIVE IRIS: Changes the active iris mode (□34).</li> <li>PICTURE MODE: Changes the PICTURE MODE (□30).</li> <li>FILTER RESET: Displays the filter time reset confirmation dialogue (□43).</li> <li>TEMPLATE: Makes the template pattern selected to the TEMPLATE: Makes the template pattern selected to the TEMPLATE: Makes the template pattern selected to the TEMPLATE: Turns the picture and audio on/off.</li> <li>RESOLUTION: Turns on/off the RESOLUTION dialog (□41).</li> <li>ECO MODE: Changes the ECO MODE (□42).</li> </ul> |

| Item    | Description                                                                                                    |
|---------|----------------------------------------------------------------------------------------------------|
|         | Selecting this item displays the SERVICE<br>menu.<br>Select an item using the ▲/▼ buttons,<br>and press the ► button or the ENTER<br>button on the remote control to execute<br>the item.                                                                                                    |
| SERVICE | ALTITUDE<br>Using the ▲/▼ buttons switches the rotation speed of the cooling fans.<br>The HIGH is the mode for use at highlands etc. If the projector is used<br>at an altitude of about 1600 m (5250 feet) or higher, select HIGH.<br>Otherwise, select NORMAL. Note that the projector is noisier when the<br>HIGH is selected.<br>HIGH ⇔ NORMAL |

| Item Description |                                                                                                  |  |  |
|------------------|--------------------------------------------------------------------------------------------------|--|--|
| SERVICE          | AUTO ADJUST         Using the ▲/▼ buttons to select one of the mode. When the                    |  |  |
| (continued)      | DISABLE is selected, the automatic adjustment feature is disabled.         FINE ⇔ FAST ⇔ DISABLE |  |  |

| Item                   | Description                                                                                                    |  |  |  |
|------------------------|----------------------------------------------------------------------------------------------------|--|--|--|
|                        | <ul> <li>REMOTE FREQ.</li> <li>(1) Use the ▲/▼ button to change the projector's remote sensor frequency setting (□ 17).</li> <li>1:NORMAL ⇔ 2:HIGH</li> <li>(2) Use the ◄/► button to change the projector's remote sensor on or off. ON ⇔ OFF</li> <li>If the remote control does not function correctly, disable either of them. It is not possible to disable both options at the same time.</li> <li>INFORMATION</li> <li>Selecting this item displays a dialog titled "INPUT_INFORMATION".</li> </ul> |  |  |  |
| SERVICE<br>(continued) | It shows the information about the current input.                                                                                                    |  |  |  |
|                        | FACTORY RESET<br>Selecting OK using the ► button performs this function. By this<br>function, all the items in all of menus will collectively return to the<br>initial setting. Note that the items AUTO BLANK, STANDBY MODE,<br>LAMP TIME, FILTER TIME, LANGUAGE, FILTER MESSAGE and<br>SECURITY settings are not reset.<br>CANCEL ⇔ OK<br>Be sure to set ALTITUDE after resetting all the settings (155).                                                                                                |  |  |  |

## SECURITY menu

This projector is equipped with security functions. From the SECURITY menu, items shown in the table below can be performed.

To use SECURITY menu: User registration is required before using the security functions.

#### Enter to the SECURITY menu

- 1. Press the ► button. The ENTER PASSWORD box will be displayed.
- Use the ▲/▼/◀/► buttons to enter the registered password. The factory default password is as follows.

#### 0264

This password can be changed (*below*). Move the cursor to the right side of the ENTER PASSWORD box and press

the ► button to display the SECURITY menu.

• It is strongly recommended the factory default password to be changed as soon as possible.

 If an incorrect password is input, the ENTER PASSWORD box will be displayed again. If incorrect password is input 3 times, the projector will turn off. Afterwards the projector will turn off every time an incorrect password is input.

3. Items shown in the table below can be performed.

#### If you have forgotten your password

(1) While the ENTER PASSWORD box is displayed, press and hold the RESET button on the remote control for about 3 seconds or press and hold the INPUT button for 3 seconds while pressing the ► button on the projector.

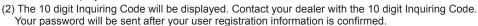

• If there is no key input for about 55 seconds while the Inquiring Code is displayed, the menu will close. If necessary, repeat the process from (1).

| ltem                           | Description                                                                                                    |  |
|--------------------------------|----------------------------------------------------------------------------------------------------|--|
| SECURITY<br>PASSWORD<br>CHANGE | <ul> <li>(1) Use the ▲/▼ buttons on the SECURITY menu to select SECURITY PASSWORD CHANGE and press the ▶ button to display the ENTER NEW PASSWORD box.</li> <li>(2) Use the ▲/▼/◄/▶ buttons to enter the new pass</li> <li>(3) Move the cursor to the right side of the ENTER NEW PASSWORD box and press the ▶ button to display the NEW PASSWORD AGAIN box, enter the same password again.</li> <li>(4) Move the cursor to the right side of the NEW PASSWORD AGAIN box and press the ▶ button and the NOTE NEW PASSWORD box will be displayed for about 30 seconds, please make a note of the password during this time. Pressing the ENTER button on the remote controprojector will close the NOTE NEW PASSWORD.</li> <li>Please do not forget your password.</li> </ul> |  |

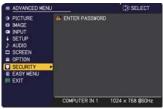

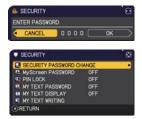

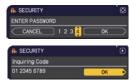

| Item                 | Description                                                                                                    |  |  |  |  |
|----------------------|----------------------------------------------------------------------------------------------------|--|--|--|--|
|                      | The MyScreen PASSWORD function can be used to prohibit access to the MyScreen function and prevent the currently registered MyScreen image from being overwritten.                                                                                                    |  |  |  |  |
| MyScreen<br>PASSWORD | <ul> <li>from being overwritten.</li> <li>11 turning on the MyScreen PASSWORD</li> <li>1-1 Use the A/♥ buttons on the SECURITY menu to select MyScreen PASSWORD and press the button to display the MyScreen PASSWORD on/ off menu.</li> <li>1-2 Use the A/♥ buttons on the MyScreen PASSWORD on/ off menu.</li> <li>1-2 Use the A/♥ buttons on the MyScreen PASSWORD on/ off menu.</li> <li>1-3 Use the A/♥ buttons on the MyScreen PASSWORD on/ off menu.</li> <li>1-3 Use the A/♥ allow the cursor to the right side of the ENTER NEW PASSWORD AGAIN box, enter the same PASSWORD AGAIN box, enter the same PASSWORD AGAIN box and press the button to display the NOTE NEW PASSWORD DAGIN box and press the button to display the NOTE NEW PASSWORD DAGAIN box and press the button to display the NOTE NEW PASSWORD box for about 30 seconds, please make a note of the password during this time.</li> <li>Pressing the ENTER button on the remote control or button on the projector will return to MyScreen PASSWORD on/off menu.</li> <li>When a password is set for MyScreen:</li> <li>The MyScreen registration function (and menu) will be unavailable.</li> <li>The MyScreen PASSWORD off will allow normal operation of these functions.</li> <li>Please do not forget your MyScreen PASSWORD.</li> <li>21 runing off the MyScreen PASSWORD off will allow normal operation of these functions.</li> <li>Please do not forget your MyScreen PASSWORD.</li> <li>21 runing off the MyScreen PASSWORD off will allow normal operation of these functions.</li> <li>Please do not forget your MyScreen PASSWORD.</li> <li>21 runing off the MyScreen PASSWORD off will allow normal operation of these functions.</li> <li>Please do not forget your MyScreen PASSWORD.</li> <li>21 runing off the MyScreen PASSWORD on/off menu.</li> <li>22 Select OFF to display the ENTER PASSWORD box (large). Enter the registered password and the screen will return to the MyScreen PASSWORD on/off menu.</li> <li>31 follow the procedure in 1-1 to display the MyScreen PASSWORD box (large). The 10 digit lnquiring Cod</li></ul> |  |  |  |  |

| Item Description |                                                                                                    |  |  |  |  |
|------------------|----------------------------------------------------------------------------------------------------|--|--|--|--|
|                  | PIN LOCK is a function which prevents the projector from being used unless a registered Code is input.                                                                                                    |  |  |  |  |
|                  | 1 Turning on the PIN LOCK<br>1-1 Use the ▲/▼ buttons on the SECURITY menu<br>to select PIN LOCK and press the ▶ button or<br>the ENTER button to display the PIN LOCK on/off<br>menu.                                                                                                    |  |  |  |  |
|                  | 1-2 Use the ▲/▼ buttons on the PIN LOCK on/<br>off menu to select ON and the Enter PIN<br>Code box will be displayed.                                                                                                    |  |  |  |  |
|                  | 1-3 Input a 4 part PIN code using the ▲/▼/◀/▶,<br><b>COMPUTER</b> or <b>INPUT</b> button.<br>The PIN Code again box will appear. Reenter<br>the same PIN code. This will complete the PIN<br>code registration.                                                                                                    |  |  |  |  |
|                  | <ul> <li>If there is no key input for about 55 seconds<br/>while the Enter PIN Code box or the PIN Code again box is displayed,<br/>the menu will close. If necessary, repeat the process from 1-1.</li> </ul>                                                                                                    |  |  |  |  |
| PIN LOCK         | Afterwards, anytime the projector is restarted after AC power is turned off<br>the Enter PIN Code box will be displayed. Enter the registered PIN code.<br>The projector can be used after entering the registered PIN code. If an<br>incorrect PIN code is input, the Enter PIN code box will be displayed again.<br>If an incorrect PIN code is input 3 times, the projector will turn off. Afterwards<br>the projector will also turn off if there is no key input for about 5 minutes while<br>the Enter PIN code box is displayed.<br>This function will activate only when the projector is started after AC power is<br>turned off. |  |  |  |  |
|                  | Please do not forget your PIN code.     Z Turning off the PIN LOCK                                                                                                    |  |  |  |  |
|                  | <ul> <li>2-1 Follow the procedure in 1-1 to display the PIN LOCK on/off menu.</li> <li>2-2 Use the ▲/▼ buttons to select OFF and the Enter PIN Code box will be displayed.</li> </ul>                                                                                                    |  |  |  |  |
|                  | Enter the registered PIN code to turn the PIN LOCK function off.<br>If an incorrect PIN code is input 3 times, the projector will turn off.                                                                                                    |  |  |  |  |
|                  | <ul> <li>3 If you have forgotten your PIN code</li> <li>3-1 While the Enter PIN code box is displayed, press and hold the RESET button for three seconds or press and hold the INPUT button for 3 seconds while pressing the ► button on the projector. The 10 digit Inquiring Code will be displayed.</li> </ul>                                                                                                    |  |  |  |  |
|                  | <ul> <li>If there is no key input for about 5 minutes while the Inquiring Code is displayed, the projector will turn off.</li> <li>3-2 Contact your dealer with the 10 digit Inquiring Code. Your PIN code will</li> </ul>                                                                                                    |  |  |  |  |
|                  | be sent after your user registration information is confirmed.                                                                                                    |  |  |  |  |

| Item Description    |                                                                                                    |  |  |  |  |
|---------------------|----------------------------------------------------------------------------------------------------|--|--|--|--|
|                     | The MY TEXT PASSWORD function can prevent the MY TEXT from being overwritten. When the password is set for the MY TEXT;<br>• The MY TEXT DISPLAY menu will be unavailable, which can prohibit changing the DISPLAY setting.<br>• The MY TEXT WRITING menu will be unavailable, which can prevent the MY TEXT from being overwritten. |  |  |  |  |
|                     | <ul> <li>1 Turning on the MY TEXT PASSWORD</li> <li>1-1 Use the ▲/▼ buttons on the SECURITY menu to select the MY TEXT PASSWORD and press the button to display the MY TEXT PASSWORD on/off menu.</li> <li>1-2 Use the ▲/▼ buttons on the MY TEXT</li> </ul>                                                                         |  |  |  |  |
|                     | PASSWORD on/off menu to select ON. The<br>ENTER NEW PASSWORD box (small) will<br>be displayed.                                                                                                    |  |  |  |  |
|                     | 1-3 Use the ▲/▼/◀/► buttons to enter the password. Move the cursor to the right side of the ENTER NEW PASSWORD box (small) and press the ► button to display the NEW PASSWORD AGAIN box, and then enter the same password again.                                                                                                    |  |  |  |  |
| MY TEXT<br>PASSWORD | 1-4 Move the cursor to the right side of the NEW<br>PASSWORD AGAIN box and press ► button<br>to display the NOTE NEW PASSWORD box<br>for about 30 seconds, then please make a<br>note of the password during this time.<br>Pressing the <b>ENTER</b> button on the remote control or ► button on the                                 |  |  |  |  |
|                     | projector will return to the MY TEXT PASSWORD on/off menu.                                                                                                    |  |  |  |  |
|                     | <ul> <li>2 Turning off the MY TEXT PASSWORD</li> <li>2-1 Follow the procedure in 1-1 to display the MY TEXT PASSWORD on/off menu.</li> <li>2-2 Select OFF to display the ENTER PASSWORD box (large). Enter the registered password and the screen will return to the</li> </ul>                                                      |  |  |  |  |
|                     | MY TEXT PASSWORD on/off menu.<br>If an incorrect password is input, the menu will close.<br>If necessary, repeat the process from 2-1                                                                                                    |  |  |  |  |
|                     | <b>3 If you have forgotten your password</b><br>3-1 Follow the procedure in 1-1 to display the MY TEXT PASSWORD on/off menu.                                                                                                    |  |  |  |  |
|                     | <ul><li>3-2 Select OFF to display the ENTER PASSWORD box (large). The 10 digit inquiring code will be displayed inside the box.</li><li>3-3 Contact your dealer with the 10 digit inquiring code. Your password will be sent after your user registration information is confirmed.</li></ul>                                        |  |  |  |  |

#### SECURITY menu

| ltem               | Description                                                                                                    |
|--------------------|----------------------------------------------------------------------------------------------------|
| MY TEXT<br>DISPLAY | <ul> <li>(1) Use the ▲/▼ buttons on the SECURITY menu to select the MY TEXT DISPLAY and press the ▶ or ENTER button to display the MY TEXT DISPLAY on/off menu.</li> <li>(2) Use the ▲/▼ buttons on the MY TEXT DISPLAY on/off menu to select on or off.<br/>ON ⇔ OFF</li> <li>When it is set ON, the MY TEXT will be displayed on the START UP screen and the INPUT_INFORMATION when the INFORMATION on the SERVICE menu is chosen.</li> <li>This function is available only when the MY TEXT DISPLAY</li> </ul>                                                                                                    |
| MY TEXT<br>WRITING | <ul> <li>(1) Use the ▲/▼ buttons on the SECURITY menu to select the MY TEXT WRITING and press the ▶ button. The MY TEXT WRITING dialog will be displayed.</li> <li>(2) The current MY TEXT will be displayed on the first 3 lines. If not yet written, the lines will be blank. Use the ▲/▼/◄/▶ buttons and the ENTER or INPUT button to select and enter characters. To erase 1 character at one time, press the RESET button or press the ▲ and INPUT button at the same time. Also if you move the cursor to DELETE or ALL CLEAR on screen and press the ENTER or INPUT button, 1 character or all characters will be erased. The MY TEXT can be input up to 24 characters on each line.</li> <li>(3) To change an already inserted character, press the ▲/▼ button to move the cursor to one of the first 3 lines, and use the ◄/▶ buttons to move the cursor on the character to be changed. After pressing the ENTER or INPUT button, the character is selected. Then, follow the same procedure as described at the item (2) above.</li> <li>(4) To finish entering text, move the cursor to the OK on screen and press the ▶, ENTER or INPUT button. To revert to the previous MY TEXT without saving changes, move the cursor to the CANCEL on screen and press the ▶, ENTER or INPUT button.</li> <li>The MY TEXT WRITING function is available only when the MY TEXT PASSWORD function is set to OFF.</li> </ul> |

## Maintenance

## Replacing the lamp

A lamp has finite product life. Using the lamp for long periods of time could cause the pictures darker or the color tone poor. Note that each lamp has a different lifetime, and some may burst or burn out soon after you start using them. Preparation of a new lamp and early replacement are recommended. To prepare a new lamp, make contact with your dealer and tell the lamp type number.

#### Type number : DT02081

#### Replacing the lamp

- Turn the projector off, and unplug the power cord.
- 1. Allow the projector to cool for at least 45 minutes.
- 2. Prepare a new lamp. If the projector is mounted on a ceiling, or if the lamp has broken, also ask the dealer to replace the lamp.

#### In case of replacement by yourself, follow the following procedure.

- Loosen the screw (marked by arrow) of the lamp 3. Loosen the screw (marked by allow) cover to the cover and then slide and lift the lamp cover to the side to remove it.
- Loosen the 3 screws (marked by arrow) of the lamp. 4. and slowly pick up the lamp by the handle. Never loosen any other screws.
- Insert the new lamp, and retighten firmly the 3
- 5. Insert the new lamp, and reaging, and reaging set set of the lamp that are loosened in the previous process to lock it in place.
- 6. While putting the interlocking parts of the lamp cover and the projector together, slide the lamp cover back in
- place. Then firmly fasten the screw of the lamp cover.
- 7. Turn the projector on and reset the lamp time using the LAMP TIME item in the SETUP menu.
  - - (1) Press the **MENU** button to display a menu.
    - (2) Point at the ADVANCED MENU in the menu using the  $\nabla/A$  button, then press the  $\blacktriangleright$  button.
    - (3) Point at the SETUP in the left column of the menu using the  $\checkmark/\blacktriangle$  button, then press the ► button.
    - (4) Point at the LAMP & FILTER using the  $\nabla/A$  button, then press the  $\blacktriangleright$  button.
    - (5) Point at the LAMP TIME using the V/▲ button, then press the ► button. A dialog will appear.
    - (6) Press the ► button to select "OK" on the dialog. It performs resetting the lamp time.

#### ▶ Do not touch any inner space of the projector, while the lamp is taken out.

**NOTE** • Please reset the lamp time only when you have replaced the lamp, for a suitable indication about the lamp.

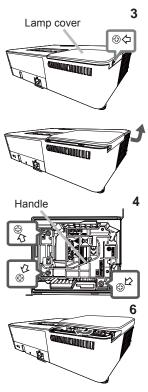

## Replacing the lamp (continued)

#### 

▲ WARNING ► The projector uses a high-pressure mercury glass lamp. The lamp can break with a loud bang, or burn out, if jolted or scratched, handled while hot, or worn over time. Note that each lamp has a different lifetime, and some may burst or burn out soon after you start using them. In addition, if the bulb bursts, it is possible for shards of glass to fly into the lamp housing, and for gas containing mercury and dust containing fine particles of glass to escape from the projector's vent holes. ► About disposal of a lamp: This product contains a mercury lamp; do not put

it in a trash. Dispose of it in accordance with environmental laws.

- For lamp recycling, go to <u>www.lamprecycle.org</u> (in the US).
- For product disposal, consult your local government agency or <u>www.eiae.org</u> (in the US) or <u>www.epsc.ca</u> (in Canada).
   For more information, call your dealer.

| Disconnect                              | <ul> <li>If the lamp should break (it will make a loud bang when it does), unplug the power cord from the outlet, and make sure to request a replacement lamp from your local dealer. Note that shards of glass could damage the projector's internals, or cause injury during handling, so please do not try to clean the projector or replace the lamp yourself.</li> <li>If the lamp should break (it will make a loud bang when it does), ventilate the room well, and make sure not to inhale the gas or fine particles that come out</li> </ul>                                                                                                    |
|-----------------------------------------|----------------------------------------------------------------------------------------------------|
| the plug<br>from the<br>power<br>outlet | from the projector's vent holes, and not to get them into your eyes or mouth.<br>• Before replacing the lamp, turn the projector off and unplug the power<br>cord, then wait at least 45 minutes for the lamp to cool sufficiently.<br>Handling the lamp while hot can cause burns, as well as damaging the lamp.                                                                                                    |
| $\oslash$                               | <ul> <li>Never unscrew except the appointed (marked by an arrow) screws.</li> <li>Do not open the lamp cover while the projector is suspended from<br/>a ceiling. This is dangerous, since if the lamp's bulb has broken, the<br/>shards will fall out when the cover is opened. In addition, working in<br/>high places is dangerous, so ask your local dealer to have the lamp<br/>replaced even if the bulb is not broken.</li> <li>Do not use the projector with the lamp cover removed. At the lamp<br/>replacing, make sure that the screws are screwed in firmly. Loose<br/>screws could result in damage or injury.</li> </ul>                                                                                                    |
| 0                                       | <ul> <li>Use only the lamp of the specified type. Use of a lamp that does not meet the lamp specifications for this model could cause a fire, damage or shorten the life of this product.</li> <li>If the lamp breaks soon after the first time it is used, it is possible that there are electrical problems elsewhere besides the lamp. If this happens, consult your local dealer or a service representative.</li> <li>Handle with care: jolting or scratching could cause the lamp bulb to burst during use.</li> <li>Using the lamp for long periods of time, could cause it dark, not to light up or to burst. When the pictures appear dark, or when the color tone is poor, please replace the lamp as soon as possible. Do not use old (used) lamps; this is a cause of breakage.</li> </ul> |

# **Cleaning and replacing the air filter**

Please check and clean the air filter periodically. When the indicators or a message prompts you to clean the air filter, comply with it as soon as possible. Replace the filter when it is damaged or too soiled. To prepare the new filter, make contact with your dealer and tell the following type number.

### Type number : UX39561 (Filter set)

- 1 Turn the projector off, and unplug the power cord. Allow the
- projector to sufficiently cool down.
- 2. Use a vacuum cleaner on and around the filter cover.
- 3. Pick and pull up the filter cover knobs to take it off.
- **4** Use a vacuum cleaner for the filter vent of the projector.
- **5.** Take the fine meshed filter out while holding the filter cover. It is recommended to leave the coarse meshed filter in the filter cover as it is.
- 6. Use a vacuum cleaner on both sides of the fine meshed filter while holding it so that it will not be sucked in. Use a vacuum cleaner for the inside of the filter cover to clean up the coarse meshed filter. If the filters are damaged or heavily soiled, replace them with new ones.
- 7 Put the fine meshed filter on the coarse meshed one,
- turning its plastic band side up.
- 8. Install the filter unit back into the projector.
- **9.** Turn the projector on and reset the filter time using the FILTER TIME item in the EASY MENU.
- (1) Press the **MENU** button to display a menu.
- (2) Point at the FILTER TIME using the ▼/▲ button, then press the ► button. A dialog will appear.
- (3) Press the ► button to select "OK" on the dialog. It performs resetting the filter time.

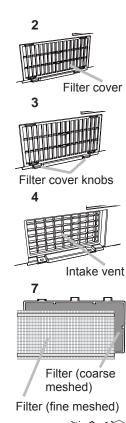

Plastic band

### Cleaning and replacing the air filter (continued)

▲ WARNING ► Before taking care of the air filter, make sure the power cord is not plugged in, then allow the projector to cool sufficiently. Taking care of the air filter in a high temperature state of the projector could cause an electric shock, a burn or malfunction to the projector.

Use only the air filter of the specified type. Do not use the projector without the air filter or the filter cover. It could result in a fire or malfunction to the projector.
 Clean the air filter periodically. If the air filter becomes clogged by dust or the like, internal temperatures rise and could cause a fire, a burn or malfunction to the projector.

**NOTE** • Please replace the air filter when it is damaged or heavily soiled.

• When you replace the projection lamp, please replace the air filter. An air filter of specified type will come together with a replacement lamp for this projector.

• Please reset the filter time only when you have cleaned or replaced the air filter, for a suitable indication about the air filter.

• The projector may display the message such as "CHECK THE AIR FLOW" or turn off the projector, to prevent the internal heat level rising.

## **Other care**

#### Inside of the projector

To ensure the safe use of your projector, please have it cleaned and inspected by your dealer about once a year.

#### Caring for the lens

If the lens is flawed, soiled or fogged, it could cause deterioration of display quality. Please take care of the lens, being cautious of handling.

- 1. Turn the projector off, and unplug the power cord. Allow the projector to cool sufficiently.
- 2. After making sure that the projector is cool adequately, wipe lightly the lens with a commercially available lens-cleaning wipe. Do not touch the lens directly with your hand.

• Use commercially available lens tissue to clean the lens (used to clean cameras, eyeglasses, etc.).

• If the lens is heavily soiled, wipe it with a cloth moistened with little water.

• Never use polishing agents, detergents, chemicals, or solvents such as benzine or thinner.

• Excepting for lens, use a soft cloth to clean. When excessively soiled, dilute a neutral detergent in water, wet and wring out the soft cloth.

### Caring for the cabinet and remote control

Incorrect care could have adverse influence such as discoloration, peeling paint, etc.

- 1. Turn the projector off, and unplug the power cord. Allow the projector to cool sufficiently.
- 2. After making sure that the projector is cool adequately, lightly wipe with gauze or a soft cloth.

If the projector is extremely dirty, dip soft cloth in water or a neutral cleaner diluted in water, and wipe lightly after wringing well. Then, wipe lightly with a soft, dry cloth.

▲ WARNING ► Before caring, make sure the power cord is not plugged in, and then allow the projector to cool sufficiently. The care in a high temperature state of the projector could cause a burn and/or malfunction to the projector. ► Never try to care for the inside of the projector personally. Doing it is so dangerous.

Avoid wetting the projector or inserting liquids in the projector. It could result in a fire, an electric shock, and/or malfunction to the projector.

- Do not put anything containing water, cleaners or chemicals near the projector.
- Do not use aerosols or sprays.

▲ **CAUTION** ► Please take right care of the projector according to the following. Incorrect care could cause not only an injury but adverse influence such as discoloration, peeling paint, etc.

► Do not use cleaners or chemicals other than those specified in this manual.

► Do not polish or wipe with hard objects.

**NOTICE** Do not directly touch the lens surface with hands.

#### Troubleshooting

If an abnormal operation should occur, stop using the projector immediately.

▲ WARNING ► Never use the projector if abnormal operations such as smoke, strange odor, excessive sound, damaged casing or elements or cables, penetration of liquids or foreign matter, etc. should occur. In such cases, immediately disconnect the power plug from the power outlet. After making sure that the smoke or odor has stopped, contact your dealer or service company.

Otherwise if a problem occurs with the projector, the following checks and measures are recommended before requesting repair.

If this does not resolve the problem, please contact your dealer or service company. They will tell you what warranty condition is applied.

## **Related messages**

When some message appears, check and cope with it according to the following table. Although these messages will be automatically disappeared around several minutes, it will be reappeared every time the power is turned on.

| Message                                                                                              | Description                                                                                                    |
|----------------------------------------------------------------------------------------------------|----------------------------------------------------------------------------------------------------|
| NO INPUT IS DETECTED                                                                                 | There is no input signal.<br>Please confirm the signal input connection, and the status<br>of the signal source.                                                                                                    |
| SYNC IS OUT OF RANGE                                                                                 | The horizontal or vertical frequency of the input signal is<br>not within the specified range.<br>Please confirm the specs for your projector or the signal<br>source specs.                                                                                                    |
| COMPUTER IN 1<br>INVALID SCAN FRED.                                                                  | An improper signal is input.<br>Please confirm the specs for your projector or the signal<br>source specs.                                                                                                    |
| COMPUTER IN 2 is set as MONTOR OUT.<br>Charge the COMPUTER IN 2 setting to<br>AUTO or SYNC ON 6 OFF. | The COMPUTER IN2/MONITOR OUT port is selected<br>as the picture input source even though MONITOR OUT<br>is selected for COMPUTER IN2([]]40).<br>Select AUTO or SYNC ON G OFF in the dialog to project<br>the picture input to the COMPUTER IN2/MONITOR OUT<br>port. In this case, you cannot use the MONITOR OUT<br>function. Otherwise select other port for picture input. |

## Related messages (continued)

| Message                                                                                                    | Description                                                                                                    |
|----------------------------------------------------------------------------------------------------|----------------------------------------------------------------------------------------------------|
| CHECK THE AIR FLOW<br>OPERATING IN LOW POWER                                                                                                    | <ul> <li>The internal temperature is rising.</li> <li>Please turn the power off, and allow the projector to cool down at least 20 minutes. After having confirmed the following items, please turn the power on again.</li> <li>Is there blockage of the air passage aperture?</li> <li>Is the air filter dirty? If so, please clean or replace the air filter (\$\overline{165}\$).</li> <li>Does the peripheral temperature exceed 35°C?</li> <li>If the projector is used at an altitude of about 1600 m (5250 feet) or higher, set ALTITUDE of the SERVICE item in the OPTION menu to HIGH (\$\overline{155}\$).</li> <li>If the projector is used with a wrong setting, it may cause damage to the projector itself or the parts inside.</li> </ul> |
| REMINDER<br>10000 HRS PASSED AFTER THE<br>LAST FILTER CHECK.<br>FILTER MAINTENANCE IS ESSENTIAL.<br>TO REMOVE WARNING MESSAGE,<br>RESET FILTER TIME.<br>SEE MANUAL FOR FURTHER INFO. | A note of precaution when cleaning the air filter.<br>Please immediately turn the power off, and clean or change<br>the air filter referring to the <b>Cleaning and replacing the</b><br><b>air filter</b> section of this manual. After you have cleaned or<br>changed the air filter, please be sure to reset the filter timer<br>( $\square 43$ , 65).                                                                                                    |
| NOT AVAILABLE                                                                                                    | The button operation is not available.                                                                                                    |

# **Regarding the indicator lamps**

When operation of the **LAMP**, **TEMP** and **POWER** indicators differs from usual, check and cope with it according to the following table.

| POWER                                                                             | LAMP                            | TEMP                 | Description                                                                                                    |
|-----------------------------------------------------------------------------------|---------------------------------|----------------------|----------------------------------------------------------------------------------------------------|
| indicator                                                                         | indicator                       | indicator            |                                                                                                    |
| Lighting                                                                          | Turned                          | Turned               | The projector is in a standby state.                                                                                                    |
| In Orange                                                                         | off                             | off                  | Please refer to the section "Power on/off".                                                                                                    |
| Blinking                                                                          | Turned                          | Turned               | The projector is warming up.                                                                                                    |
| In <mark>Green</mark>                                                             | off                             | off                  | Please wait.                                                                                                    |
| Lighting                                                                          | Turned                          | Turned               | The projector is in an on state.                                                                                                    |
| In Green                                                                          | off                             | off                  | Ordinary operations may be performed.                                                                                                    |
| Blinking                                                                          | Turned                          | Turned               | The projector is cooling down.                                                                                                    |
| In <mark>Orange</mark>                                                            | off                             | off                  | Please wait.                                                                                                    |
| Blinking<br>In <mark>Red</mark>                                                   | (discre-<br>tionary)            | (discre-<br>tionary) | The projector is cooling down. A certain error<br>has been detected.<br>Please wait until <b>POWER</b> indicator finishes blinking,<br>and then perform the proper measure using the item<br>descriptions below.                                                                                                    |
| <i>Blinking<br/>In <mark>Red</mark><br/>or</i><br>Lighting<br>In <mark>Red</mark> | Lighting<br>In <mark>Red</mark> | Turned<br>off        | <ul> <li>The lamp does not light, and there is a possibility that interior portion has become heated.</li> <li>Please turn the power off, and allow the projector to cool down at least 45 minutes. After the projector has sufficiently cooled down, please make confirmation of the following items, and then turn the power on again.</li> <li>Is there blockage of the air passage aperture?</li> <li>Is the air filter dirty?</li> <li>Does the peripheral temperature exceed 35°C?</li> <li>Otherwise, remove the lamp unit once, and then put it back into place, referring to the "Replacing the lamp".</li> <li>If the same indication is displayed after the remedy, please change the lamp referring to the section Replacing the lamp.</li> </ul> |
| Blinking<br>In <mark>Red</mark><br>or<br>Lighting<br>In <mark>Red</mark>          | Blinking<br>In <mark>Red</mark> | Turned<br>off        | The lamp cover has not been properly fixed.<br>Please turn the power off, and allow the projector to<br>cool down at least 45 minutes. After the projector has<br>sufficiently cooled down, please make confirmation of<br>the attachment state of the lamp cover. After performing<br>any needed maintenance, turn the power on again.<br>If the same indication is displayed after the remedy,<br>please contact your dealer or service company.                                                                                                    |

## Regarding the indicator lamps (continued)

| POWER<br>indicator                                                 | LAMP<br>indicator                      | TEMP<br>indicator               | Description                                                                                                    |
|--------------------------------------------------------------------|----------------------------------------|---------------------------------|----------------------------------------------------------------------------------------------------|
| <i>Blinking</i><br>In Red<br>or<br>Lighting<br>In <mark>Red</mark> | Turned<br>off                          | Blinking<br>In <mark>Red</mark> | The cooling fan is not operating.<br>Please turn the power off, and allow the projector to<br>cool down at least 20 minutes. After the projector has<br>sufficiently cooled down, please make confirmation<br>that no foreign matter has become caught in the fan,<br>etc., and then turn the power on again.<br>If the same indication is displayed after the remedy,<br>please contact your dealer or service company.                                                                                                    |
| Blinking<br>In Red<br>or<br>Lighting<br>In Red                     | Turned<br>off                          | Lighting<br>In <mark>Red</mark> | <ul> <li>There is a possibility that the interior portion has become heated.</li> <li>Please turn the power off, and allow the projector to cool down at least 20 minutes. After the projector has sufficiently cooled down, please make confirmation of the following items, and then turn the power on again.</li> <li>Is there blockage of the air passage aperture?</li> <li>Is the air filter dirty?</li> <li>Does the peripheral temperature exceed 35°C?</li> <li>If the projector is used at an altitude of about 1600 m (5250 feet) or higher, set ALTITUDE of the SERVICE item in the OPTION menu to HIGH (155). If the projector is used with a wrong setting, it may cause damage to the projector itself or the parts inside.</li> </ul> |
| Lighting<br>In <mark>Green</mark>                                  | Simultaneous<br>blinking in <b>Red</b> |                                 | It is time to clean the air filter.<br>Please immediately turn the power off, and clean or<br>change the air filter referring to the section <b>Cleaning</b><br>and replacing the air filter. After cleaning or changing<br>the air filter, please be sure to reset the filter timer.<br>After the remedy, turn the power on.                                                                                                    |
| Lighting<br>In <mark>Green</mark>                                  | Alternative<br>blinking in <b>Red</b>  |                                 | There is a possibility that the interior portion<br>has become overcooled.<br>Please use the unit within the usage temperature<br>parameters (0°C to 35°C).<br>After the treatment, turn the power on.                                                                                                    |

### Regarding the indicator lamps (continued)

**NOTE** • When the interior portion has become overheated, for safety purposes, the projector is automatically shut down, and the indicator lamps may also be turned off. In such a case, disconnect the power cord, and wait at least 45 minutes. After the projector has sufficiently cooled down, please make confirmation of the attachment state of the lamp and lamp cover, and then turn the power on again. If the projector is used at an altitude of about 1600 m (5250 feet) or higher, set ALTITUDE of the SERVICE item in the OPTION menu to HIGH (**1***55*). Otherwise, set it to NORMAL.

# **Resetting all settings**

When it is hard to correct some wrong settings, the FACTORY RESET function of SERVICE item in OPTION menu (157) can reset all settings (except AUTO BLANK, STANDBY MODE, LANGUAGE, FILTER TIME, LAMP TIME, FILTER MESSAGE and SECURITY settings and etc.) to the factory default. Be sure to set ALTITUDE after resetting all the settings (155).

## Phenomena that may be easy to be mistaken for machine defects

About the phenomenon confused with a machine defect, check and cope with it according to the following table.

| Phenomenon                                    | Cases not involving a machine defect                                                                                                    | Reference<br>page |
|-----------------------------------------------|----------------------------------------------------------------------------------------------------|-------------------|
| Power does<br>not come on.                    | The electrical power cord is not plugged in.<br>Correctly connect the power cord.                                                                                                    | 14                |
|                                               | The main power source has been interrupted during<br>operation such as by a power outage (blackout), etc.<br>Please disconnect the power plug from the power outlet,<br>and allow the projector to cool down at least 10 minutes,<br>then turn the power on again.                                                                                                    | 14                |
|                                               | <b>Either there is no lamp and/or lamp cover, or either of these has not been properly fixed.</b><br>Please turn the power off and disconnect the power plug from the power outlet, and allow the projector to cool down at least 45 minutes. After the projector has sufficiently cooled down, please make confirmation of the attachment state of the lamp and lamp cover, and then turn the power on again. | 63                |
| Neither sounds<br>nor pictures are<br>output. | The signal cables are not correctly connected.<br>Connect the connection cables correctly.                                                                                                    | 12, 13            |
|                                               | <b>Signal source does not correctly work.</b><br>Set up the signal source device correctly by referring to the manual of the source device.                                                                                                    | -                 |
|                                               | The input changeover settings are mismatched.<br>Select the input signal, and correct the settings.                                                                                                    | 21, 22            |
|                                               | The BLANK function for pictures and the MUTE<br>function for sounds are working.<br>AV MUTE may be active.<br>Refer to the item "Sound does not come out" and "No<br>pictures are displayed" on the next page to turn off the<br>MUTE and BLANK functions.                                                                                                    | 20, 27            |

## Phenomena that may be easy to be mistaken for machine defects (continued)

| Phenomenon                    | Cases not involving a machine defect                                                                                                    | Reference<br>page |
|-------------------------------|----------------------------------------------------------------------------------------------------|-------------------|
| Sound does<br>not come out.   | The signal cables are not correctly connected.<br>Connect the audio cables correctly.                                                                                              | 12, 13            |
|                               | The MUTE function is working.<br>Restore the sound pressing MUTE or VOLUME +/-<br>button on the remote control.                                                                    | 20                |
|                               | The volume is adjusted to an extremely low level.<br>Adjust the volume to a higher level using the menu<br>function or the remote control.                                         | 20, 45            |
|                               | The AUDIO SOURCE/SPEAKER setting is not correct.<br>Set the AUDIO SOURCE/SPEAKER in AUDIO menu<br>correctly.                                                                       | 45                |
| No pictures are<br>displayed. | The signal cables are not correctly connected.<br>Connect the connection cables correctly.                                                                                         | 12, 13            |
|                               | The brightness is adjusted to an extremely low level.<br>Adjust BRIGHTNESS to a higher level using the menu function.                                                              | 32                |
|                               | The computer cannot detect the projector as a Plug-<br>and-Play monitor.<br>Make sure that the computer can detect a Plug-and-Play<br>monitor using another Plug-and-Play monitor. | 11                |
|                               | The BLANK screen is displayed.<br>Press BLANK button on the remote control.                                                                                                    | 27                |
|                               | COMPUTER IN2 is set to MONITOR OUT.<br>Set COMPUTER IN2 to AUTO or SYNC ON G OFF.                                                                                                  | 40                |

## Phenomena that may be easy to be mistaken for machine defects (continued)

| Phenomenon                                                             | Cases not involving a machine defect                                                                                                    | Reference<br>page |
|------------------------------------------------------------------------|----------------------------------------------------------------------------------------------------|-------------------|
| Video screen<br>display<br>freezes.                                    | The FREEZE function is working.<br>Press FREEZE button to restore the screen to normal.                                                                                               | 27                |
| Colors have a<br>faded-out<br>appearance, or<br>Color tone is<br>poor. | <b>Color settings are not correctly adjusted.</b><br>Perform picture adjustments by changing the COLOR<br>TEMP, COLOR, TINT and/or COLOR SPACE settings,<br>using the menu functions. | 33, 38            |
|                                                                        | <b>COLOR SPACE setting is not suitable.</b><br>Change the COLOR SPACE setting to AUTO, RGB,<br>SMPTE240, REC709 or REC601.                                                            | 38                |
| Pictures<br>appear dark.                                               | The brightness and/or contrast are adjusted to an extremely low level.<br>Adjust BRIGHTNESS and/or CONTRAST settings to a higher level using the menu function.                       | 32                |
|                                                                        | The projector is operating in Eco mode.<br>Set ECO MODE to NORMAL, and set AUTO ECO<br>MODE to OFF, in the SETUP menu.                                                                | 42                |
|                                                                        | The lamp is approaching the end of its product lifetime.<br>Replace the lamp.                                                                                                    | 63, 64            |
| Pictures<br>appear blurry.                                             | <b>Either the focus and/or horizontal phase settings are not properly adjusted.</b><br>Adjust the focus using the focus ring, and/or H PHASE using the menu function.                 | 23, 37            |
|                                                                        | The lens is dirty or misty.<br>Clean the lens referring to the section Caring for the<br>lens.                                                                                        | 66                |

## Phenomena that may be easy to be mistaken for machine defects (continued)

| Phenomenon                                                                                       | Cases not involving a machine defect                                                                                                    | Reference<br>page |
|--------------------------------------------------------------------------------------------------|----------------------------------------------------------------------------------------------------|-------------------|
| Some kind<br>of image<br>degradation<br>such as<br>flickering or<br>stripes appear<br>on screen. | When the projector is operating in Eco mode,<br>flickering may appear on screen.<br>Set ECO MODE to NORMAL, and set AUTO ECO<br>MODE to OFF, in the SETUP menu. | 42                |
|                                                                                                  | The OVER SCAN ratio is too big.<br>Adjust OVER SCAN in the IMAGE menu smaller.                                                                                  | 36                |
|                                                                                                  | Excessive VIDEO NR.<br>Change the setting of VIDEO NR in the INPUT menu.                                                                                        | 38                |
|                                                                                                  | The FRAME LOCK function cannot work on the current input signal.<br>Set FRAME LOCK in the INPUT menu to OFF.                                                    | 40                |
| RS-232C does not work.                                                                           | The SAVING function is working.<br>Select NORMAL for STANDBY MODE item in the SETUP<br>menu.                                                                    | 44                |

**NOTE** • Although bright spots or dark spots may appear on the screen, this is a unique characteristic of liquid crystal displays, and it does not constitute or imply a machine defect.

## Specifications

Please see the Specifications in the User's Manual (concise) which is a book.

### End User License Agreement for the Product Software

• Software in the projector consists of the plural number of independent software modules and there exist our copyright or/and third party copyrights for each of such software modules.

• Be sure to read "End User License Agreement for the Product Software" which is separated document.